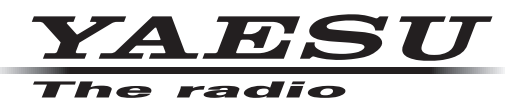

# **ネットワーク リモート コントロール システム SCU-LAN10**

# **取扱説明書 < インストール編 >**

製品の仕様・外観・画面表示等は改良のため予告なく変更することがあります。 この取扱説明書は、初期設定に関しての説明が記載されています。 ソフトウェアの操作に関しては SCU-LAN10 取扱説明書を参照してください。 対応する無線機を使用するには、総務省のアマチュア無線局の免許が必要です。 また、アマチュア無線以外の通信には使用できません。

八重洲無線株式会社

# <span id="page-1-0"></span>**準備のながれ**

SCU-LAN10 を使って対応するトランシーバー(FTDX101MP/D シリーズ、FTDX10 シリーズ、 FT-710 シリーズ 2023 年 10 月現在)をリモートコントロールするには、LAN 端子とオーディオ機能 を持った Windows 10 以降のパソコンおよびインターネット、ネットワーク環境が必要です。

# **必要機器など**

- リモートコントロールをするには下記の機器などが必要となります。
- 対応する無線機 FTDX101MP/D シリーズ、FTDX10 シリーズ 、FT-710 シリーズ (2023 年 10 月現在)
- パソコン Microsoft® Windows® 10 または 11
	- LAN 端子
	- オーディオ機能(スピーカーまたはヘッドホーン、マイク)
- $\bullet$  LAN
- インターネット回線 実効速度で SCU-LAN10 → PC: 2Mbps 以上、PC → SCU-LAN10: 1.2Mbps 以上を推奨
- 市販の LAN ケーブル 市販のストレート LAN ケーブル(カテゴリー 5e 以上)
- ネットワークリモートコントロールソフトウェア SCU-LAN10 リモートソフトウェアと SCU-LAN10 セッティングツールは、当社ウェブサイト [\(http://www.yaesu.com/jp](http://www.yaesu.com/jp)) からダウンロードしてください。

# **初期設定の流れ**

SCU-LAN10 とリモートコントロールソフトウェアの初期設定が必要です。 この設定は初回に 1 度だけ必要です。

- **[① 無線機を設置する場所のネットワーク環境を確認する \(P.5\)](#page-8-0)**
- **[② パソコンにソフトウェアをインストールする \(P.7\)](#page-10-0)**
- **[③ 初期設定の準備 \(P.10\)](#page-13-0)**
- **[④ SCU-LAN10 を初期設定する \(P.17\)](#page-20-0)**
- **[⑤ パソコンのネットワーク設定を元に戻す \(P.24\)](#page-27-0)**
- **[⑥ トランシーバーを初期設定する \(P.27\)](#page-30-0)**
- **[⑦ ルーターの UDP ポート開放をする \(P.31\)](#page-34-0)**
- **[⑧ リモート接続をする \(P.32\)](#page-35-0)**

# 目次

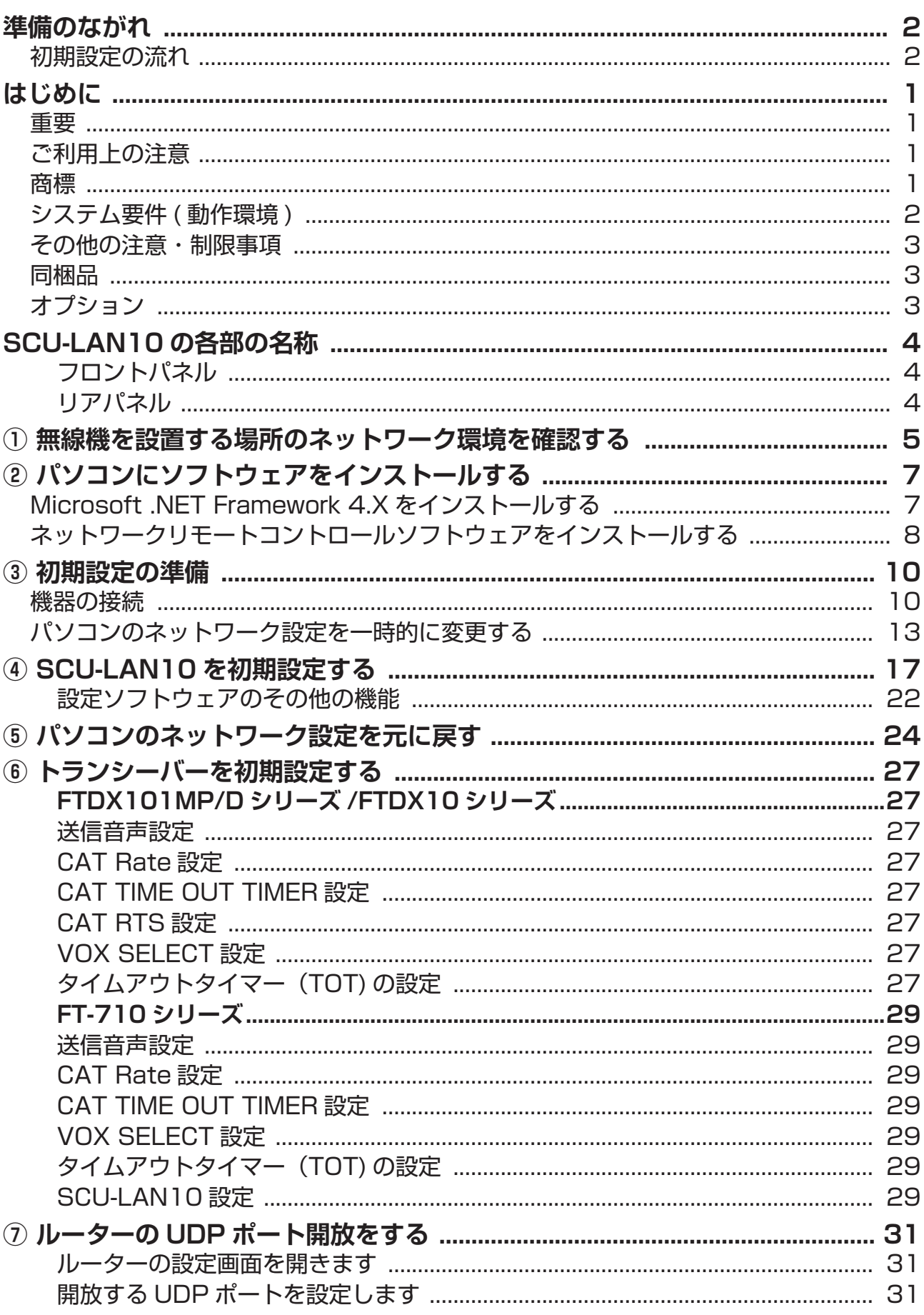

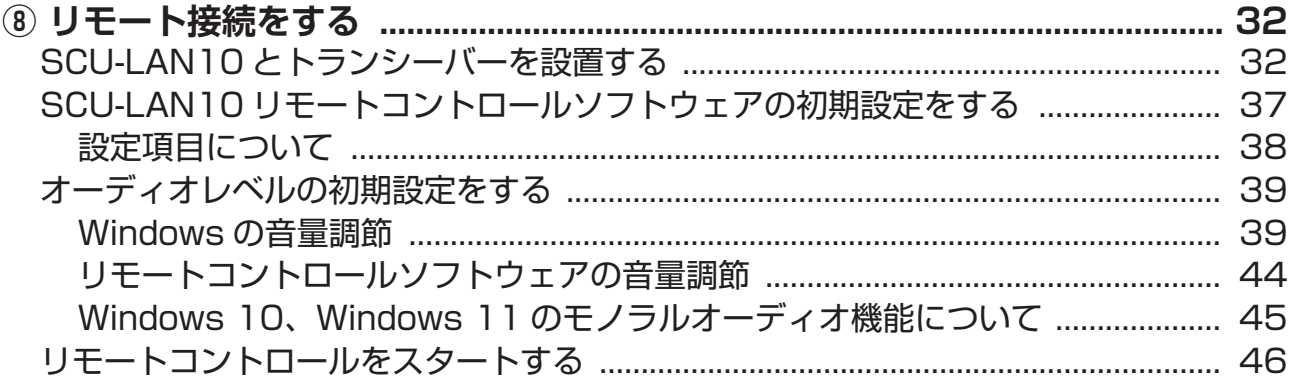

#### <span id="page-4-0"></span>**重要**

- SCU-LAN10 およびネットワークリモートコントロールソフトウェアは、インターネットまたは LAN を 利用して、当社のトランシーバーを遠隔操作で運用(リモートコントロール)するための製品です。
- 本書は、遠隔操作をするための、初期設定について、詳しく説明しています。
- 本ソフトウェアをダウンロードまたはインストールされる前に、「ご利用上の注意」を必ずお読みのうえ、 内容をご確認いただいたうえで、ダウンロードまたはインストールを行ってください。
- 本ソフトウェアをダウンロードまたはインストールされた場合は、「ご利用上の注意」に同意いただいた ものとみなします。

## **ご利用上の注意**

- 遠隔操作を行うための設定には、トランシーバーの設定だけでなくパソコンやネットワークに関する知識 が必要となります。当社では、お客様のパソコンの設定やネットワーク設定に関するサポートは⾏ないま せん。
- ルーターのポート開放や、Windows ファイアウォール機能、およびセキュリティソフトウェアの設定変 更などが必要になります。本製品を使用する場合のセキュリティーに関しては、お客様の責任でにおいて 行ってください。
- ネットワークを利用した通信では、音声や操作遅延、また音声の音質の変化などが発生し、これは原理的 に改善することができません。
- お客様のネットワークまたはパソコン、OS、セキュリティソフトウェアなどの環境・状態によっては、 本書に記載された手順の設定だけでは、正しく動作しないことがあります。
- 当社は、SCU-LAN10 およびソフトウェアを使⽤した結果、お客様の誤った設定、不具合や誤動作など によって、通信や通話の機会を逸したために発生した損害など、付随的な損害に対する責任を負わないも のとします。本ソフトウェアの使用は、すべてお客様の責任において行ってください。本ソフトウェアを 使用する事により、お客様に損害が生じたとしても、当社は一切の責任を負わないものとします。
- 本ソフトウェアおよび本ソフトウェアに付属されているマニュアル等の著作権、その他のいかなる知的財 産権も、すべて八重洲無線株式会社に帰属します。
- 本ソフトウェアの改修、変更、リバース・エンジニアリング、逆コンパイル等の行為を禁止します。また、 ダウンロードされたファイルの再配布、他メディアへの転載、販売等も禁止します。

## **注意**

実際に送信を伴う運用を行なうためには、雷波法における審査基準(雷波法関係審査基準 第 15 (ア マチュア局)の 26 アマチュア局の遠隔操作)の条件を満たし、日本国内における「アマチュア無線 局のインターネット及び LAN(専用線)を利用した遠隔操作」の運用と電波法上の申請が必要です。

インターネットや LAN を利用した遠隔操作でアマチュア無線局を運用するための指針について、一般社団 法人 日本アマチュア無線連盟 (JARL) のホームページ ([インターネットを利用してアマチュア無線局の遠](http://www.jarl.org/Japanese/7_Technical/d-star/digital-guide.htm) [隔操作をおこなうための指針\)](http://www.jarl.org/Japanese/7_Technical/d-star/digital-guide.htm)に案内されていますので、参考にしてください。

#### **商標**

Microsoft<sup>®</sup>、Windows<sup>®</sup>、Windows<sup>®</sup> 10、Windows<sup>®</sup> 11 は、米国 Microsoft Corporation の、アメリカ 合衆国および / またはその他の国における登録商標です。

\* その他の社名、製品名などは、一般に各社の表示、商標または登録商標です。

# <span id="page-5-0"></span>**システム要件 ( 動作環境 )**

本ソフトウェアを使用するためには、下記の環境を持つパソコンおよび設備が必要です。

● 無線機

FTDX101MP、FTDX101D シリーズ、FTDX10 シリーズ、FT-710 シリーズ (2023 年 10 月 現在)

• 対応するファームウェア

接続するトランシーバーは、当社ウェブサイト (<http://www.yaesu.com/jp>) に公開されているファームウェアを確認 して、最新バージョンのファームウェアにアップデートしてください。

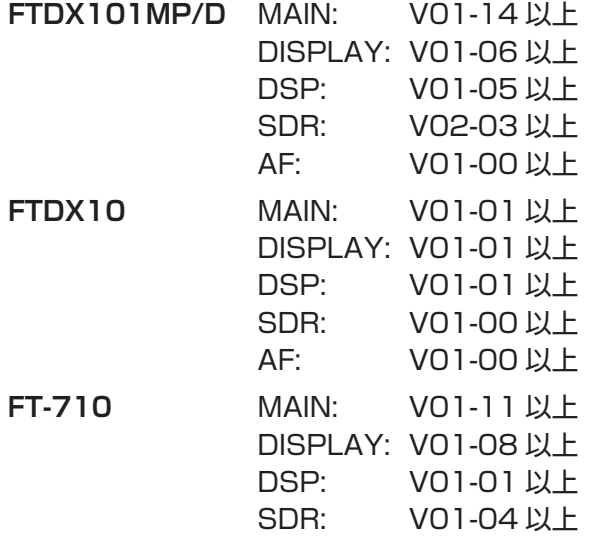

- パソコン
	- オペレーティングシステム (OS) Microsoft® Windows® 11 Microsoft® Windows® 10 ※ S モードは非対応、アプリケーションは 32bit モードで動作
	- $\cdot$  CPU インテル<sup>®</sup> i5-3470, i7-3770 以上、もしくは同等以上の性能の CPU (CPU クロック 3.2GHz、クアッドコア以上)
	- RAM(システムメモリ) 4GB 以上
	- HDD (Hard Disk) 10GB 以上の空き容量を推奨
	- LAN ポート 100BASE-TX/1000BASE-T
	- オーディオインターフェース
	- スピーカーまたはヘッドホーン
	- マイク
	- Microsoft .NET Framework 4 以上がインストール(有効化)されていること。

● ディスプレイ 解像度 1366 × 768 以上 16 ビット high color 以上 (32 ビット true color を推奨)

- <span id="page-6-0"></span>● LAN 環境、インターネット回線
	- LAN
	- インターネット回線

実効速度で SCU-LAN10 → PC:2Mbps 以上、PC → SCU-LAN10:1.2Mbps 以上を推奨 UDP (User Datagram Protocol) ポートのうち以下の 4 ポートで通信可能であること。 **50000 ~ 50003** ( 初期設定値 )

※ルーターを使用する場合にはアドレス変換機能(NAPT、IP マスカレード)が必要となります。

●ルーターやパソコンにファイヤーウォール機能がある場合は、上記ポートに対して通信を許可する必要があります。 ●インターネット回線を他の用途と兼用すると、音声が途切れたりリモートコントロールが不安定になることがあります。

- 固定グローバル IP アドレスまたは固定のドメイン名 (インターネット回線を使用する場合) インターネット回線を使用する場合、リモートコントロールされる無線機側に、固定グローバル IP アドレスまたは、固定のドメイン名が必要です。
- LAN ケーブル 市販のストレート LAN ケーブル(カテゴリー 5e 以上)
- 外部電源 (FT-710 シリーズのみ) オプションの外部電源ケーブル"E-DC-6"を使用して、DC 9V ~ 16V、電流容量 800mA 以上の電 源に接続します。

## **その他の注意・制限事項**

ネットワーク経由で遠隔操作をする場合、原理上、遅延やデータの欠落が避けられず、無線機の通常操作と は異なり、スムーズな操作ができない場合があります。具体的には以下のような現象がおこるあります。

- 音声が途切れる場合があります
- 送信 / スタンバイのタイミングが遅れる場合がありますので、コンテストやパイルアップのような、素早 い応答が必要な通信などには適していません
- 実際の無線機の音声と音質が異なります
- SSTV などの画像通信や RTTY(AFSK)、JT65、FT8 などデジタルモード通信には対応していません
- CW モードの受信には対応していますが、リモートステーションから CW モードでの運用はできません

## **同梱品**

- SCU-LAN10 本体
- 接続ケーブル (13pin DIN コネクタ)
- USB A-B ケーブル
- フェライトコア (2 個)
- 結束バンド (2 本 ) ※フェライトコアの固定用

万一、不足のものがありましたら、お買い上げの販売店にお申し出ください。

## **オプション**

• E-DC-6 外部電源ケーブル

※ FT-710 シリーズを使用する場合に、DC 9V ~ 16V、電流容量 800mA 以上の電源と接続するために 必要です。FTDX101MP/D シリーズおよび FTDX10 シリーズを使用する場合は必要ありません。

# <span id="page-7-0"></span>**SCU-LAN10 の各部の名称**

## **フロントパネル**

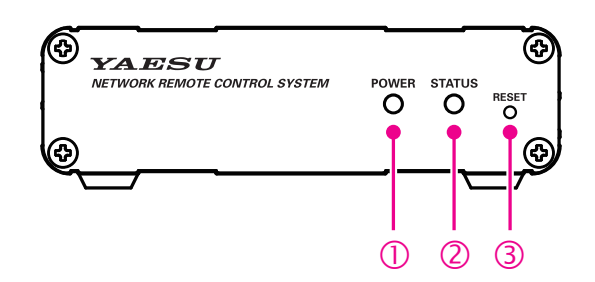

- ① **POWER インジケーター** 電源がオンのときに緑色に点滅または点灯します。
- ② **STATUS インジケーター** POWER インジケーターとあわせて、本機の各種状態を表示します。 トランシーバーに電源が供給されると SCU-LAN10 は起動してスタンバイ状態になります。 STATUS インジケーター(赤)が点滅を開始 ・・・ SCU-LAN10 起動中 į POWER インジケーター(緑)が点滅(約 12 秒後) ・・・ SCU-LAN10 起動完了(スタンバイ状態) į POWER インジケーター(緑)が点灯 ・・・ リモートコントロール中
- ③ **RESET スイッチ**

電源がオンのときに先の細いもので STAUS インジケーター(赤)が点滅する状態になるまで(約 5 秒間) 押し続けると、本機の全ての設定が工場出荷時設定に戻ります。 ※ RESET スイッチは、強く押しすぎないようにしてください。

#### **リアパネル**

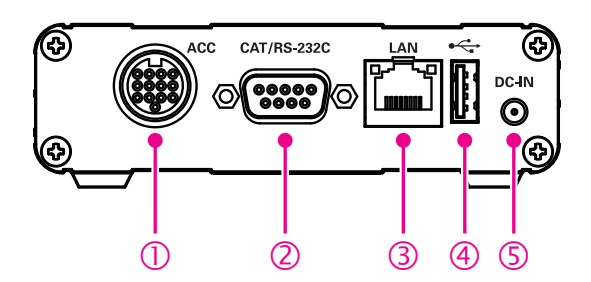

## ① **ACC コネクタ**

付属の接続ケーブル(13pin DIN コネクタ)で無線機と接続するためのコネクタです。

- ② **RS-232C コネクタ**※
- ③ **LAN コネクタ** 市販のストレート LAN ケーブル(カテゴリー 5e 以上)で、LAN に接続するためのコネクタです。
- ④ **USB コネクタ** 付属の USB ケーブルで無線機と接続するためのコネクタです。
- ⑤ **DC-IN** ※

外部電源コネクタです。(DC 10.5 V 最大 800mA、マイナス接地、動作可能範囲 DC 9 ~ 16V) ※ FTDX101MP/D シリーズおよび FTDX10 シリーズでは接続の必要はありません。

# <span id="page-8-1"></span><span id="page-8-0"></span>**① 無線機を設置する場所のネットワーク環境を確認する**

設置の際に必要になりますので事前に下記の手順で、リモートコントロールする無線機を実際に設置する 場所の LAN の"ネットワーク環境"を確認してください。

 $\mathbf i$ 

この確認の手順では実際には SCU-LAN10 を接続する必要はありません。

以下に3つの接続例で説明していますので、ご使用方法にあった説明を参照してください。

#### **(1)インターネット経由でリモートコントロールする場合**

インターネットを経由して接続する場合には、図を参考に下記の 4 つの項目を確認してください。

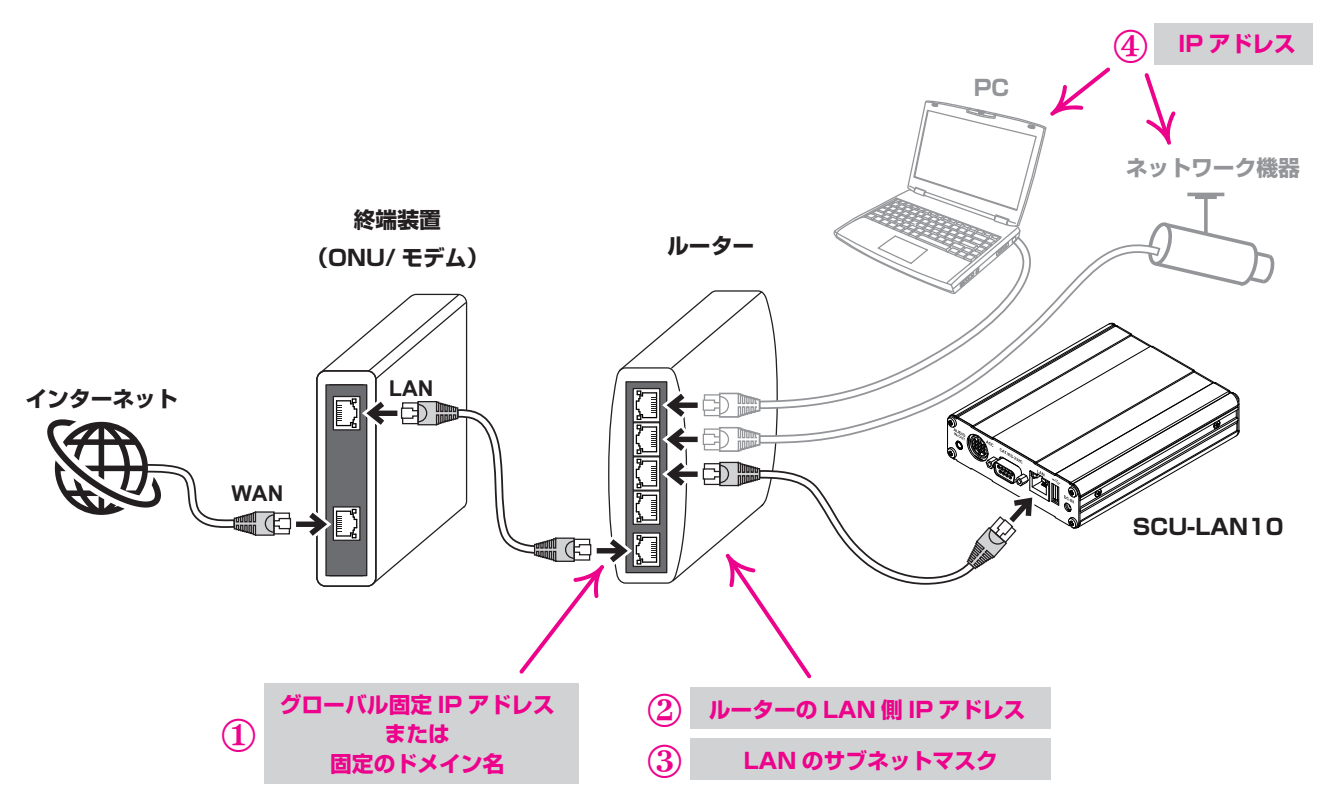

ご使用のルーターまたはその他のネットワーク機器の取扱説明書を参照して、以下の設定を確認してくだ さい。一般的にはルータやネットワーク機器の設定はインターネット エクスプローラーなどウェブブラ ウザを使って、ルーターやネットワーク機器の IP アドレスにアクセスして設定画面を表示させます。

#### **① WAN 側のグローバル固定 IP アドレスまたは固定のドメイン名**

インターネット経由でリモートコントロールする場合は、あらかじめインターネットサービスプロ バイダに申し込んでグローバル固定 IP アドレスを取得するか、または、各種 DDNS(Dynamic Domain Name System) サービスなどを利用して、固定のドメイン名を取得してください。DDNS サービスを利用する場合には、動的 IP アドレスが変更された場合に DDNS サービスの設定を自動で 更新する設定なども必要になる場合があります。

- **② ルーターの LAN 側の IP アドレス**
	- 例:192.168.0.1 など
- **③ LAN のサブネットマスク** 例:255.255.255.0.255.0.0 など

# ④ **同じルーターに接続されている他の機器(他のパソコンやネットワークカメラなど)の IP アドレス**※ 同一ネットワーク内に SCU-LAN10 と同じ IP アドレスの装置があると正常に動作しません。 例:192.168.0.2、192.168.0.3 など

※ネットワークを他の機器と共有するとリモートコントロールや音声の遅延などが発生する場合が ありますので、なるべく他の機器を接続しないことをお勧めします。

#### **(2)LAN ケーブルで直接接続してリモートコントロールする場合**

下図のように同一の建物内などでルーターを使用せず、LAN ケーブルで対応するトランシーバーと SCU-LAN10 を直接接続する場合には、ネットワーク環境を確認する必要はありません。 "**② 必要なソフトウェアをパソコンにインストールする**"(次ページ)に進んでください。

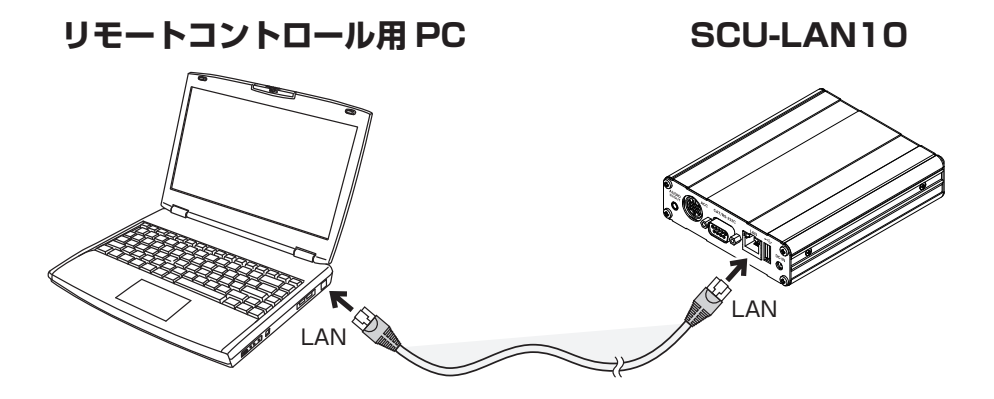

**(3)ルーターを使用している同一の LAN 内でリモートコントロールする場合** 建物内などでルーターを使用した同一の LAN 環境で接続する場合は、下図を参考に下記の3つの項目を 確認してください。

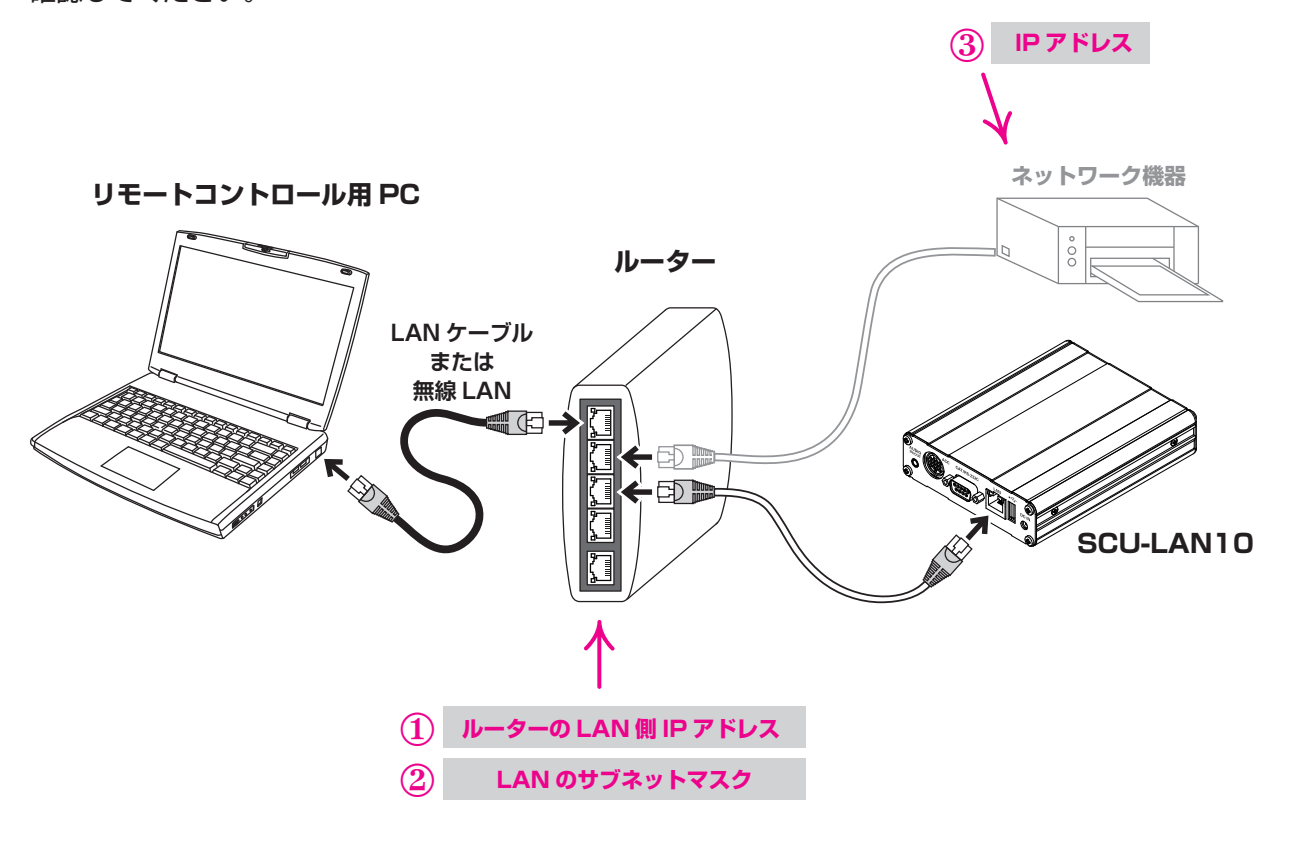

- ① **ルーターの LAN 側の IP アドレスを確認** 例:192.168.0.1 など
- ② **LAN のサブネットマスク** 例:255.255.255.0、255.255.0.0 など
- ③ **同じルーターに接続されている他の機器(ネットワークプリンターなど)の IP アドレス**※

例:192.168.0.2、192.168.0.3 など

※ネットワークを他の機器と共有するとリモートコントロールや音声の遅延などが発生する場合が ありますので、なるべく他の機器を接続しないことをお勧めします。

# <span id="page-10-1"></span><span id="page-10-0"></span>**② パソコンにソフトウェアをインストールする**

初期設定およびリモートコントロールに使用するパソコンにソフトウェアをインストールします。

※この手順は、初回のみ必要です。ソフトウェアをすでにインストールしている場合は、この手順は必要 ありません。

# **Microsoft .NET Framework 4.X をインストールする**

※以下の手順は、Windows 10 の操作を例にして説明しています。

Windows 11、10 には、初期状態で Microsoft .NET Framework 4.X がインストールされていますが、 必ず以下の手順で、Microsoft .NET Framework 4.X が**有効**になっていることを確認してください。

- 1. [ **スタート** ] をクリックします。
- 2. スタートメニューをスクロールして、[**Windows システムツール** ] グループをクリックします。
- 3. [ **コントロールパネル** ] をクリックします。 "コントロールパネル"が表示されます。
- 4. [プログラム] をクリックします。
- 5. 「プログラムと機能] をクリックします。 "プログラムと機能"画面が表示されます。
- 6. [**Windows の機能の有効化または無効化**]をクリックします。 "Windows の機能"画面が表示されます。
- 7. "**Microsoft .NET Framework 4.X**"のチェックボックスが黒いボックスまたはチェックマークが 表示されていることを確認して、[**キャンセル**]ボタンをクリックします。 チェックボックスが空欄の場合はチェックボックスをクリックして、黒いボックスまたはチェックマー クをつけて、[**OK**]ボタンをクリックします。

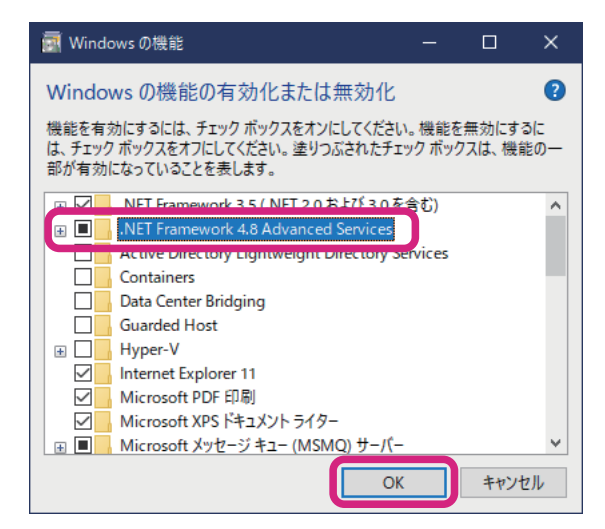

以上で Microsoft .NET Framework 4.X の準備は完了です。 続けて、"**[ネットワークリモートコントロールソフトウェアをインストールする](#page-11-1)**"(P.8)に進んで ください。

# <span id="page-11-1"></span><span id="page-11-0"></span>**ネットワークリモートコントロールソフトウェアをインストールする**

インストーラを実行してパソコンに"**SCU-LAN10 ネットワークリモートコントロールソフトウェア**"と "**SCU-LAN10 セッティングツール**"をインストールします。

- 1. 当社ウェブサイトからダウンロードしたzipファイル(SCU-LAN10 Software V\*\*\*\*.zip)を解凍します。 展開先のフォルダが自動的に開きます。
- 2. フォルダ内の **[SETUP.exe**] をダブルクリックします。 自動的に解凍が始まり、"**YAESU SCU-LAN10 Installer**"画面が表示されます。

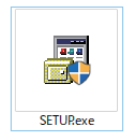

※"ユーザー アカウント制御"画面が表示された場合は、[ **インストール** ] ボタンをクリックします。

3. [**Next**]ボタンをクリックします。

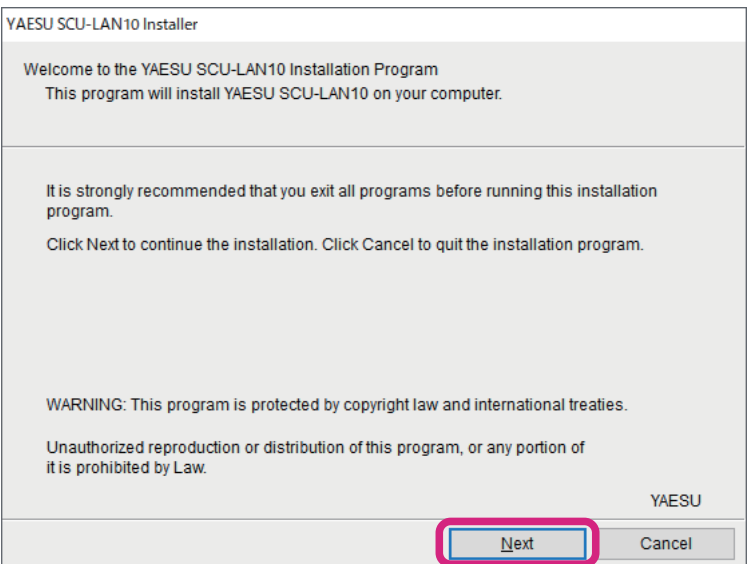

※"Windows セキュリティ"画面が表示された場合は、[**インストール**]ボタンをクリックしてください。

4. [**Next**]ボタンをクリックします。

インストール先のフォルダを変更する場合には、[**Browse**] ボタンをクリックして選択します。 インストール先のフォルダの確認画面が表示されます。

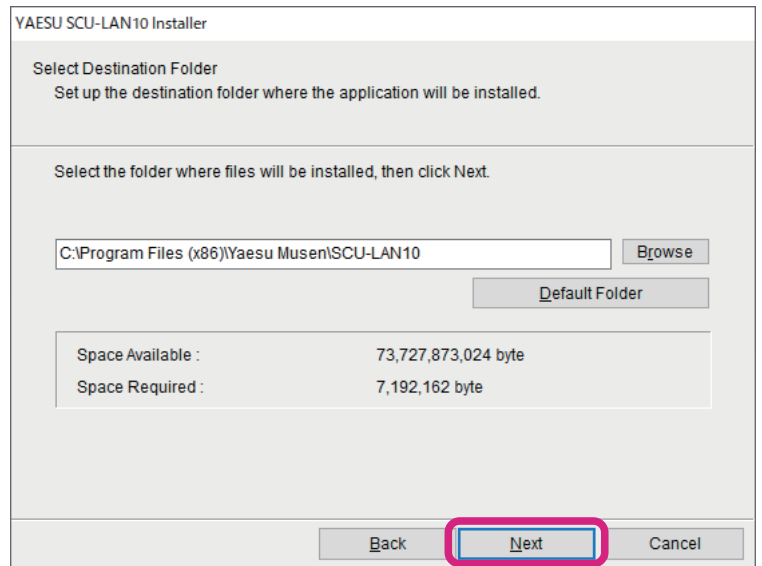

5. 確認して「Nextl ボタンをクリックします。

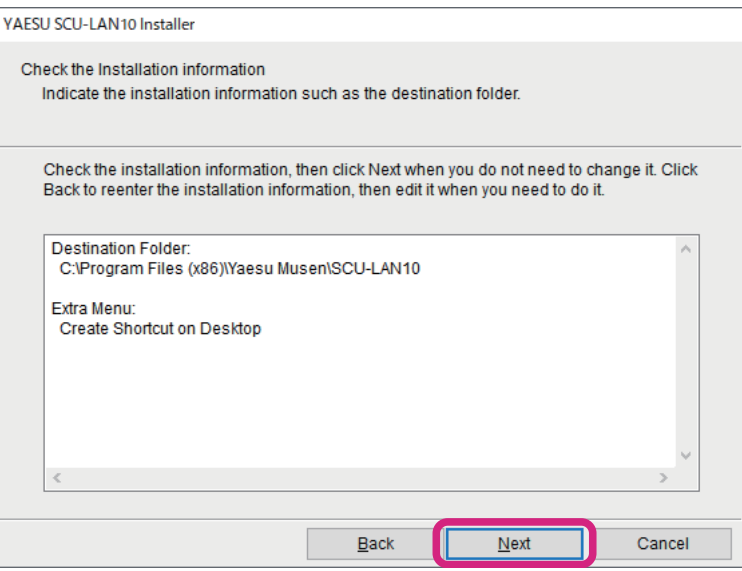

6. フォルダがない場合には作成するかどうかの確認画面が表示されますので、よろしければ[**はい**] ボタンをクリックします。

"**ネットワークリモートコントロールソフトウェア**"と"**SCU-LAN10 セッティングツール**"がインス トールされます。インストールが完了すると、"**Congratulations!**"と表示されます。

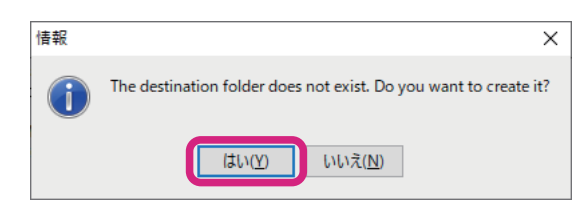

7. [**Finish**]ボタンをクリックします。

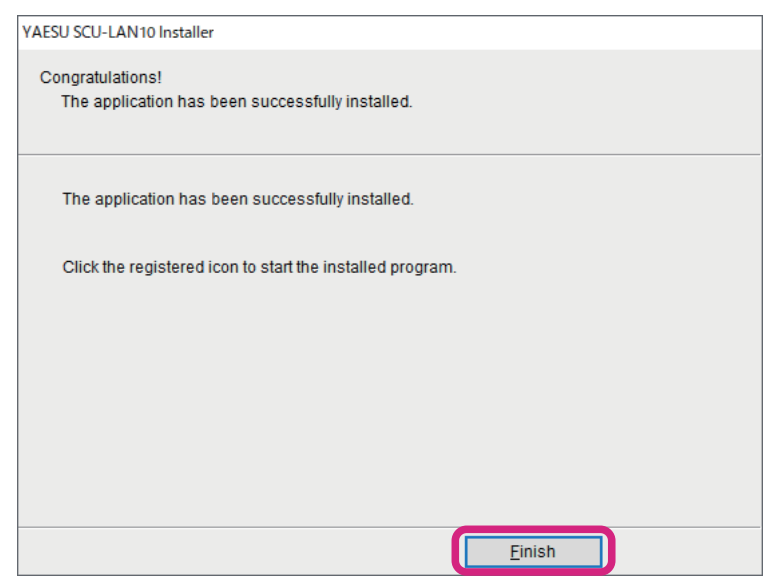

以上で"**ネットワークリモートコントロールソフトウェア**"と"**SCU-LAN10 セッティングツール**"の インストールは完了です。

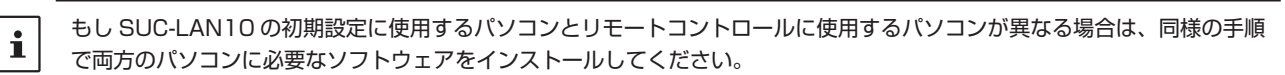

# <span id="page-13-1"></span><span id="page-13-0"></span>**③ 初期設定の準備**

# **機器の接続**

初期設定の為に図を参考にして LAN ケーブルでパソコンと SCU-LAN10 を接続します。 ※初期設定に使用するパソコンは、リモートコントロールに使用するパソコン以外を使うこともできます。

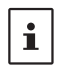

- ●初期設定はルータを使用せずにパソコンとSCU-LAN10はストレートLANケーブルで直接接続することをお勧めします。 ●インターネット経由では初期設定をすることはできませんので、トランシーバーと SCU-LAN10 を設置する前に初期
- 設定をしてください。
- 1. 無線機の電源をオフにします。
- 2. 図を参考に市販のストレート LAN ケーブルで SCU-LAN10 とパソコンを直接接続します。
- 3. 付属の ACC ケーブルと USB ケーブルで SCU-LAN10 とトランシーバーを接続します。
	- FTDX101MP/D シリーズ **初期設定に使用するパソコンのネットワーク設定 ( 例) SCU-LAN10 (工場出荷時設定) IP アドレス:192.168.49.10 IP アドレス: 192.168.49.1 サブネットマスク:255.255.255.0 User: defaultuser Password: defaultuser** ਸਿੰ **iOLANストレートナ LAN**  $\left(\color{blue}\mathbf{\textcircled{H}}\color{black}\right)$  of  $\color{blue}\mathbf{\textcircled{H}}\color{black}\right)$ AUDIO<br>
	M/OUT  $\Omega$ ര **ACC LAN**  $\Box$ 付属品のフェライトコア 2 個を ACC ケーブル  $\Box$ 両端のプラグの根元に結束バンド(付属品)を 使って固定してください。**ACC EXT SPKR KEY REM** RTTY/DATA METER EXT ALC  $\leftrightarrow$  RS-232C **METER ANT 1 ANT 2**  $\overline{\mathbf{O}}$  o  $\mathbf{O}$  a  $\mathbf{O}$  o  $\mathbf{O}$  a expe O (c) ൹ **A B LINEAR +13.8V** ACC TX GND PTT +13.8V TUNER 000000000000 000000000000 no li 礪 RX OUT **RX OUT** IF OUT IF OUT **GND** O 0 0 (G) (O)

## ● **FTDX10 シリーズ**

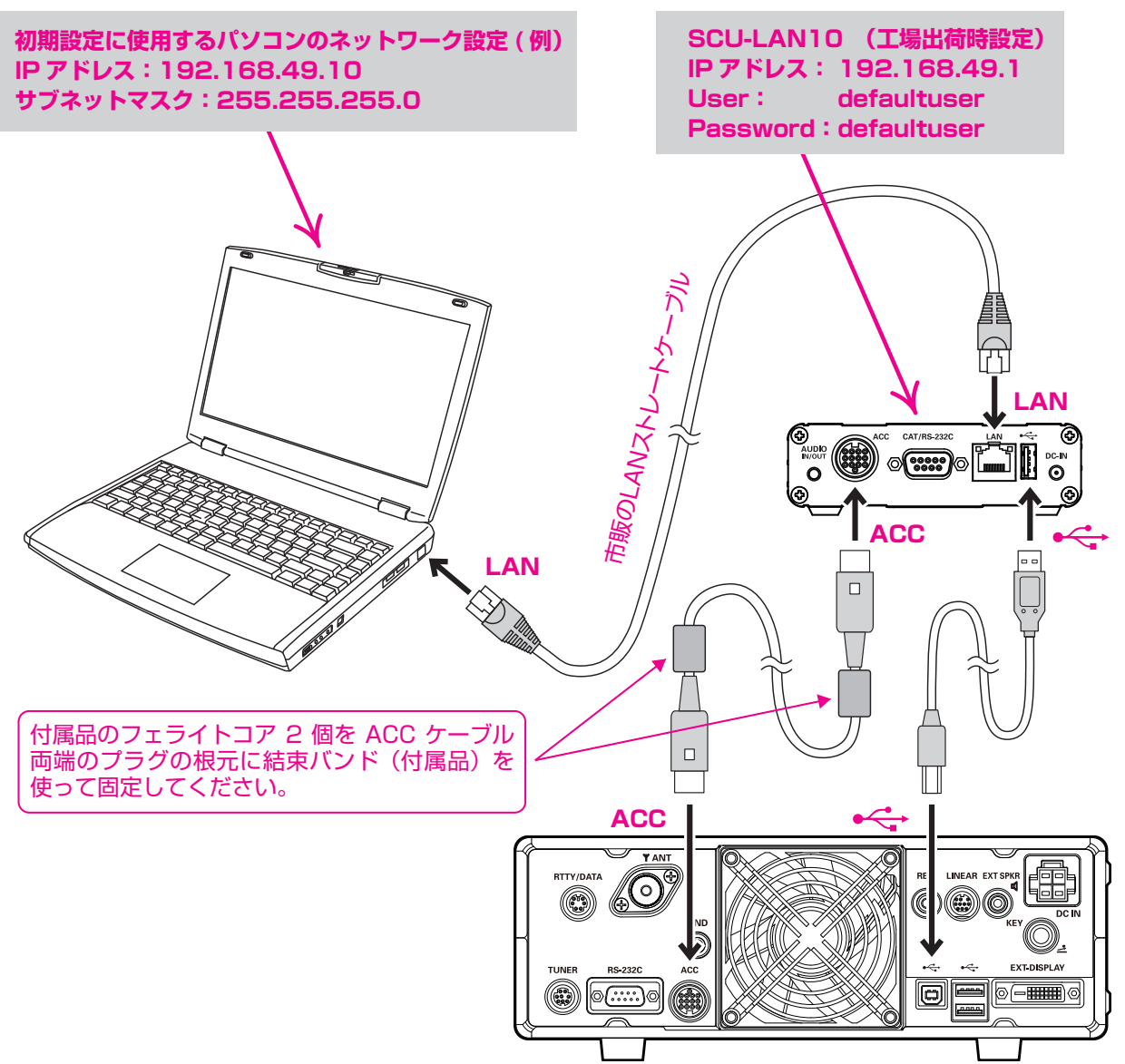

# ● FT-710 シリーズ

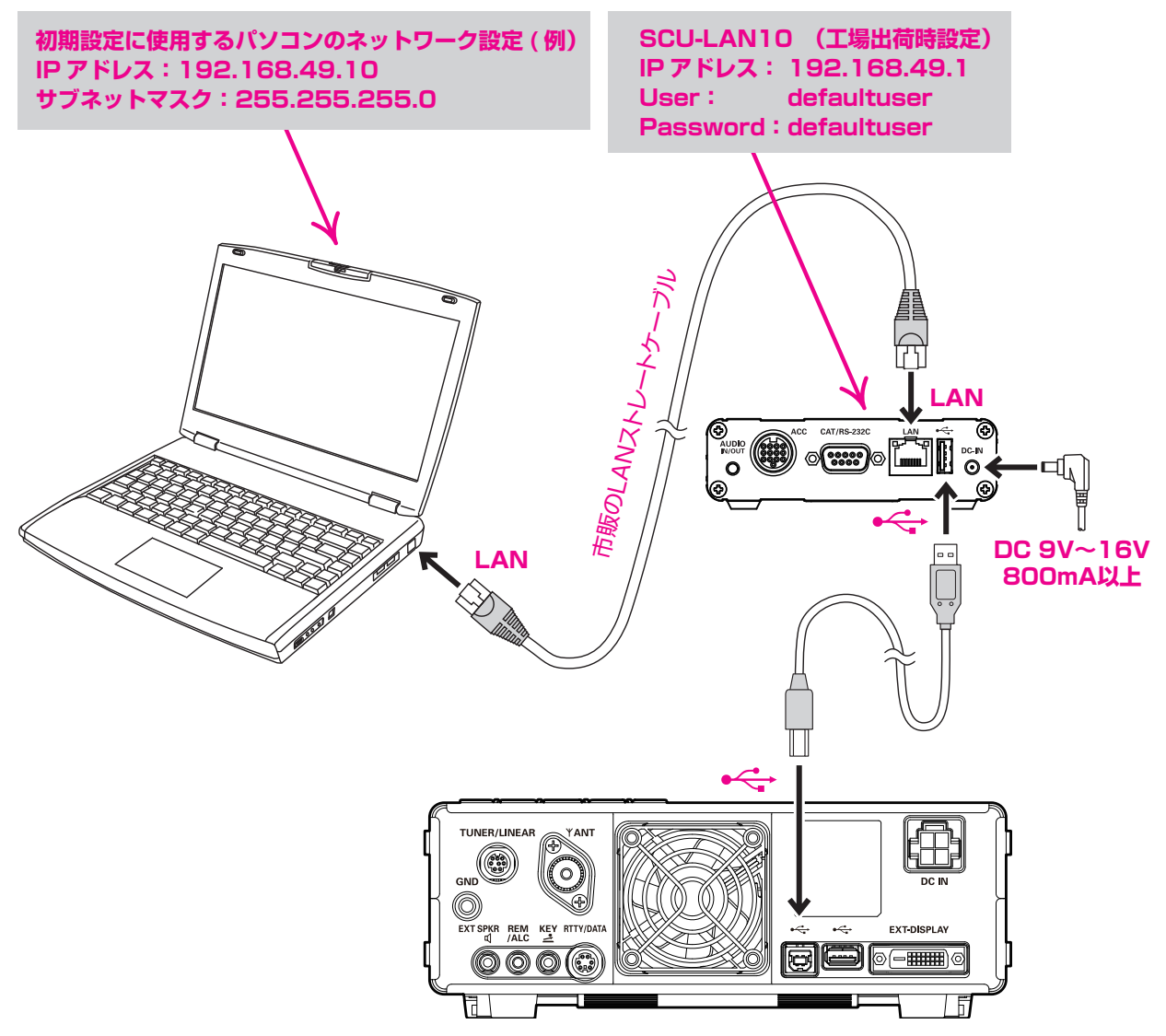

# <span id="page-16-1"></span><span id="page-16-0"></span>**パソコンのネットワーク設定を一時的に変更する**

SCU-LAN10 に接続して初期設定に使用するパソコンのネットワーク設定を一時的に変更する必要があり ます。

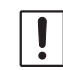

ネットワーク設定を変更すると、パソコンからインターネットやネットワーク機器に接続できなくなる場合がありますが、 この手順の最後で設定を元に戻します。

- ※ 以下の手順は、Windows 10 の操作を例にして説明しています。
- 1. Windows 画面の左下の [ **スタート** ] を右クリックして、[ **ネットワーク接続** ] をクリックします。

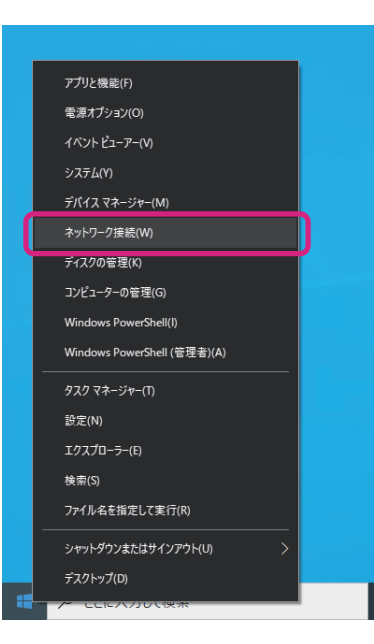

2. [ **アダプターのオプションを変更する** ] をクリックします。

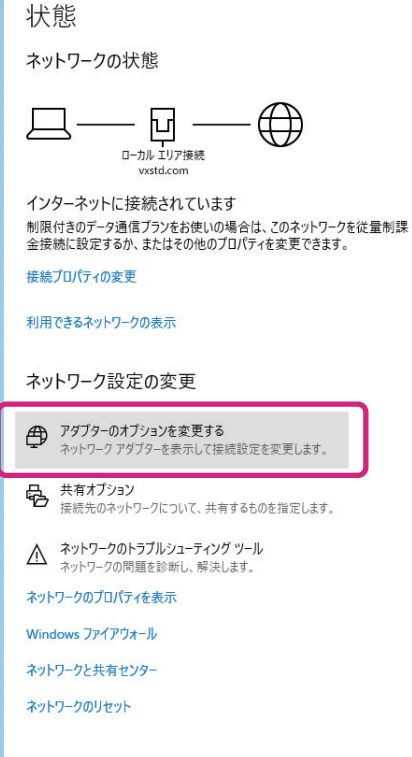

3. SCU-LAN10 と接続しているネットワークアダプター(LAN カード)をダブルクリックします。 "**イーサーネットの状態**"画面が表示されます。

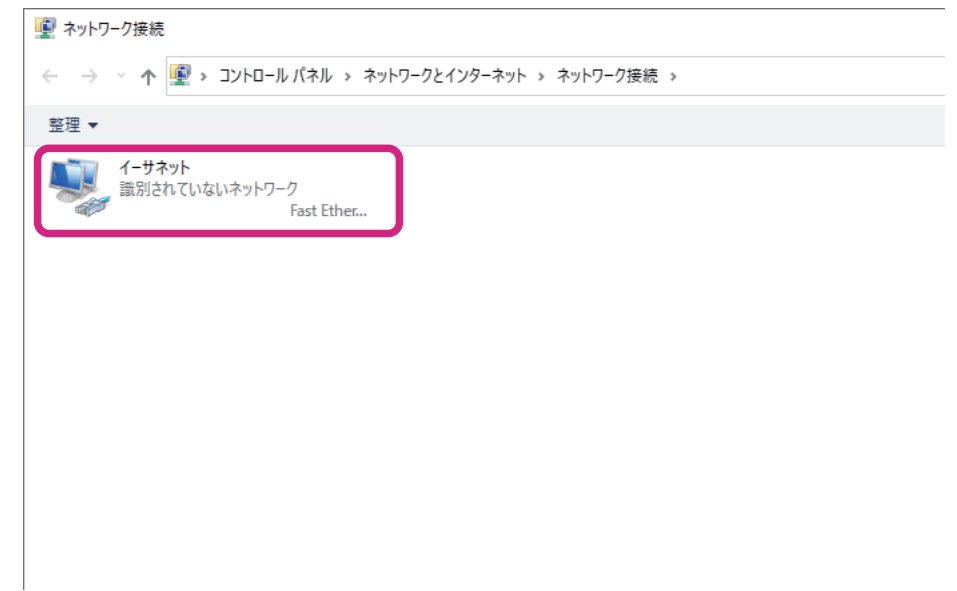

4. [ **プロパティ (R)**] をクリックします。

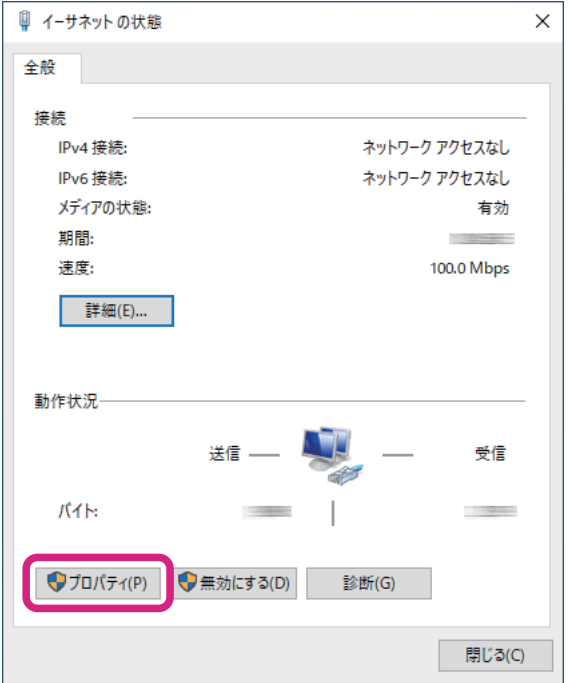

5. [ **インターネット プロトコル バージョン 4 (TCP/IPv4)**] をクリックして、[ **プロパティ (R)**] を クリックします。

"**インターネット プロトコル バージョン 4 (TCP/IPv4) のプロパティ**"画面が開きます。 ※"インターネット プロトコル バージョン 6 (TCP/IP V6)"は使用できませんのでご注意ください。

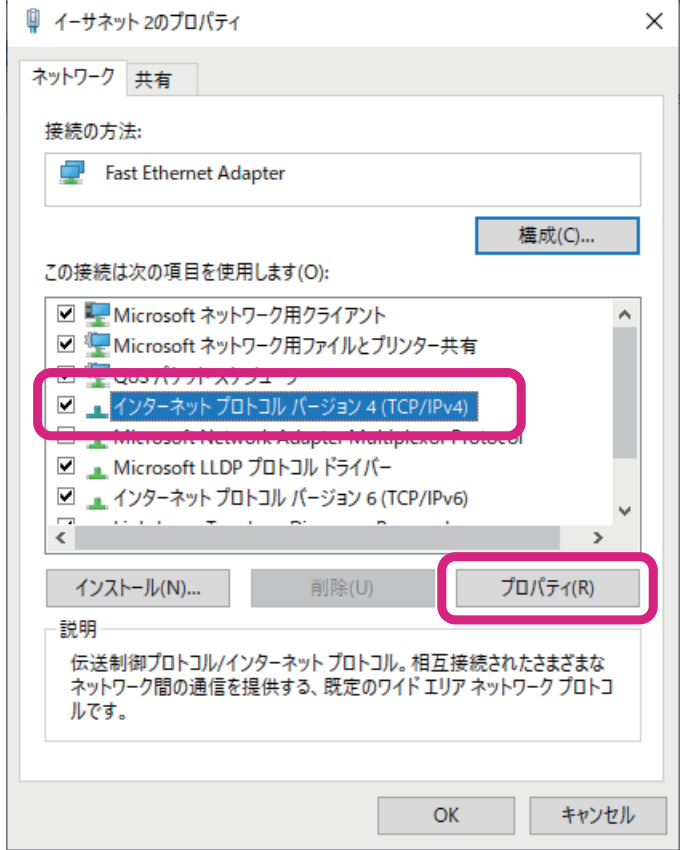

6. 設定完了後にネットワーク設定を戻す為に、必ず変更をする前に下記の全ての設定をメモします。

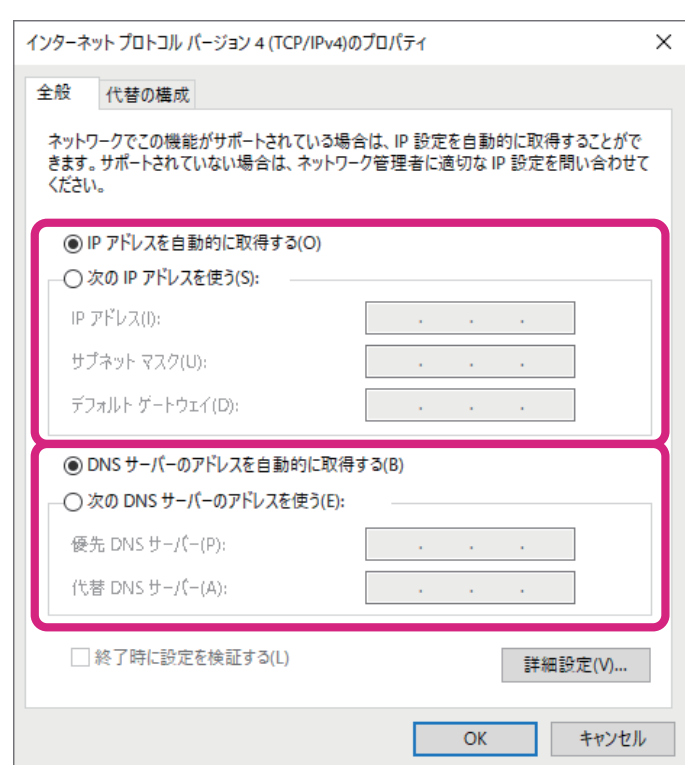

- 7. 下記の画面表示例と同様に設定を変更します。
	- (1)[ **次の IP アドレスを使う (S):**] をクリックして、黒丸を付けます。
	- (2)**IP アドレス (I)** を" **192 . 168 . 49 . 10** "に設定します。
	- (3)**サブネットマスク (U)** を" **255 . 255 . 255 . 0** "に設定します。
	- デフォルトゲートウェイは空欄のままにしてください。  $\overline{\mathbf{i}}$ 
		- 自動的に"次の DNS サーバーのアドレスを使う(E):"に変更されます。DNS サーバーの設定は必要はありません。

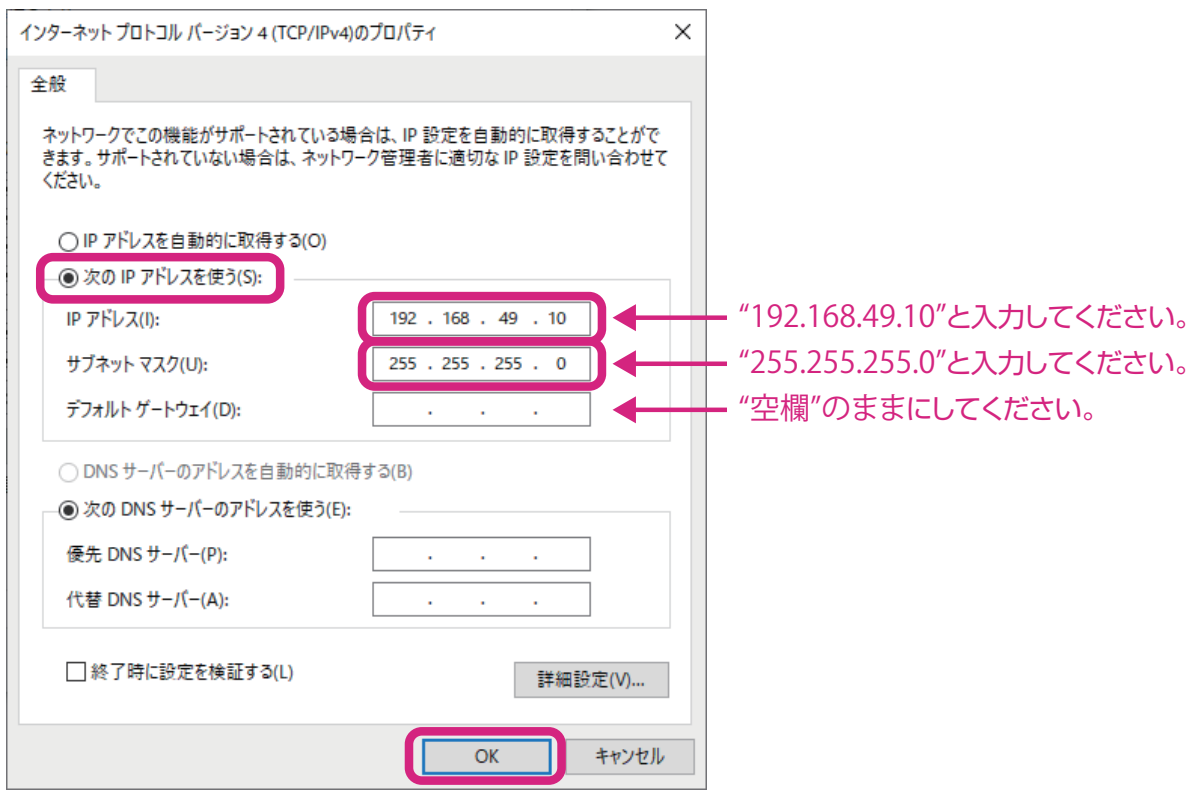

- 8. [**OK**] ボタンをクリックします。
- 9. 必要のない Windows 画面を閉じます。 以上で SCU-LAN10 を初期設定するための、パソコンのネットワーク設定は完了です。

# <span id="page-20-1"></span><span id="page-20-0"></span>**④ SCU-LAN10 を初期設定する**

設定ソフトウェア"**SCU-LAN10 Setting Tool**"を起動して、パソコンから SCU-LAN10 の初期設定を 行います。

- ※ 以下の手順は、Windows 10 の操作を例にして説明しています。
- 1. 無線機の電源をオンにします。 SCU-LAN10の POWER インジケーター(緑)だけが点滅する状態になっていることを確認します。 (約 12 秒掛かります。)
- 2. Windows のスタートボタンをクリックして"**Yaesu Musen**"グループの中の[**SCU-LAN10 Setting Tool**] アイコンをクリックして設定ソフトウェアを起動します。

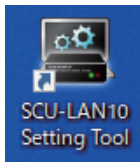

 $\mathbf{i}$ 

初期ログイン画面が表示されます。

デスクトップの [**SCU-LAN10 Setting Tool**] アイコンをダブルクリックして設定ソフトウェアを起動することもでき  $\mathbf i$ ます。

3. 初めて SCU-LAN10 を設定するときは以下のように入力して、[**Login**] ボタンをクリックします。

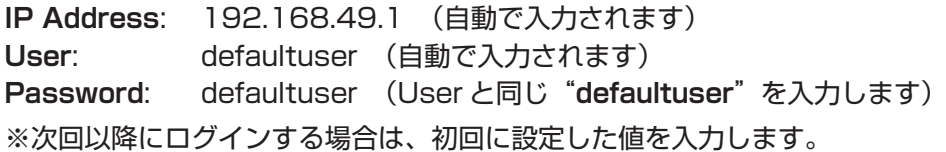

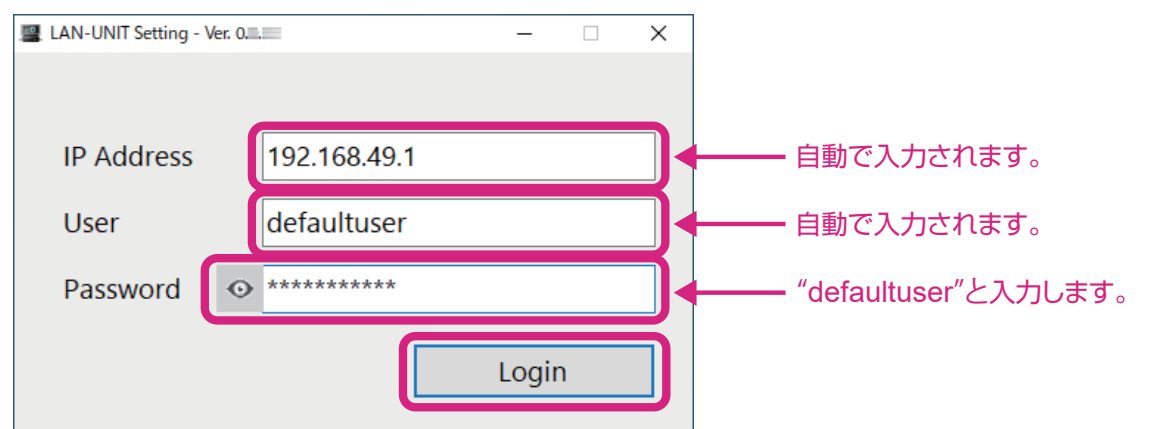

- ログインに成功すると、初回のみ自動で"**New Account**"画面が表示されます。
- もし"**login error!**"と表示された場合は、Password が正しく入力されていないか、パソコンの ネットワーク設定が間違っている可能性があります。また、パソコンと SCU-LAN10 の LAN ケー ブルの接続を確認してください。
	- もし 2 回目以降で SCU-LAN10 に保存されてる設定が分からなくなった場合には、SCU-LAN10 をリセット して、手順 3 からやり直してください。それでも"login error!"と表示される場合には、"**[ping\(ピン\)コマンドを](#page-21-0) [使った SCU-LAN10 とのネットワーク通信の確認手順](#page-21-0)**"(次ページ)を参照して通信状態を確認してください。
	- SCU-LAN10 をリセットするには SCU-LAN10 のフロントパネルの [RESET] ボタンを先の細い棒で、 STAUTS インジケーター(赤色)だけが点滅する状態になるまで約 5 秒間押し続けます。リセットをすると SCU-LAN10 の設定が工場出荷時設定に戻りますのでご注意ください。

## ●**ping(ピン)コマンドを使った SCU-LAN10 とのネットワーク通信の確認手順**

- <span id="page-21-0"></span>(1) Windows 画面の左下の [ **スタート** ] をクリックします。
- (2) スタートメニューをスクロールして、[**Windows システムツール** ] グループをクリックします。
- (3) [ **コマンドプロンプト** ] をクリックします。 "コマンドプロンプト"画面が表示されます。
- (4)"**ping 192.168.49.**1"(工場出荷時設定の SCU-LAN10 の場合)と入力してエンターキーを 押します。 "**192.168.49.1 からの応答:**"と表示されればネットワークの通信は正常です。 "**192.168.49.1 からの応答:**"と表示されない場合には"**[③ 初期設定の準備](#page-13-0)**"(P.10)を 参照して機器の接続とパソコンのネットワーク設定を再確認してください。
- 4. "**New Account**"画面で、今後リモートコントロールに使用する為の"**User**"と"**Password**"を 設定します。

**User**(4 文字以上 32 文字以下のアルファベットまたは数字、一部の記号) **Password**(10 文字以上 32 文字以下のアルファベットまたは数字、一部の記号) を入力してください。

 $\mathbf{r}$ 

アルファベットの大文字と小文字は区別されますのでご注意ください。

※設定した User と Password は必ずメモしておいてください。

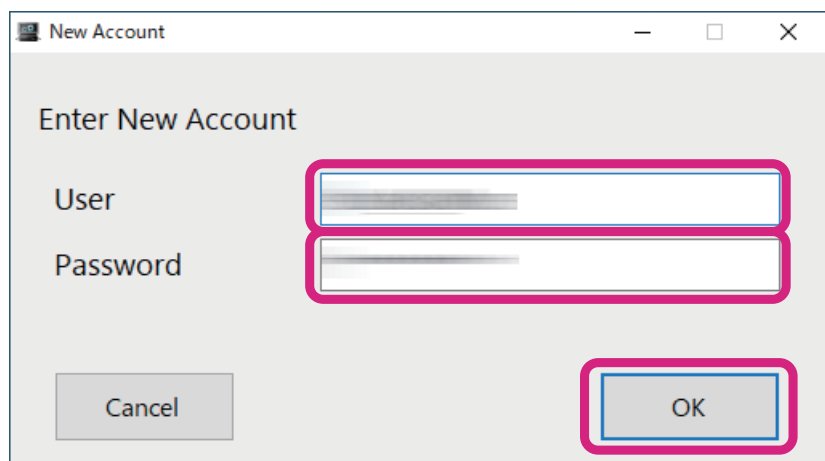

- 5. [**OK**] ボタンをクリックします。
- 6. 設定が完了すると、"**Success.**"と表示されますので [**OK**] ボタンをクリックします。 続けてログイン画面が表示されます。
- 7. 設定した User と Password が自動で入力されますので [**Login**] をクリックします。 SCU-LAN10 を設定するための画面が開きます。

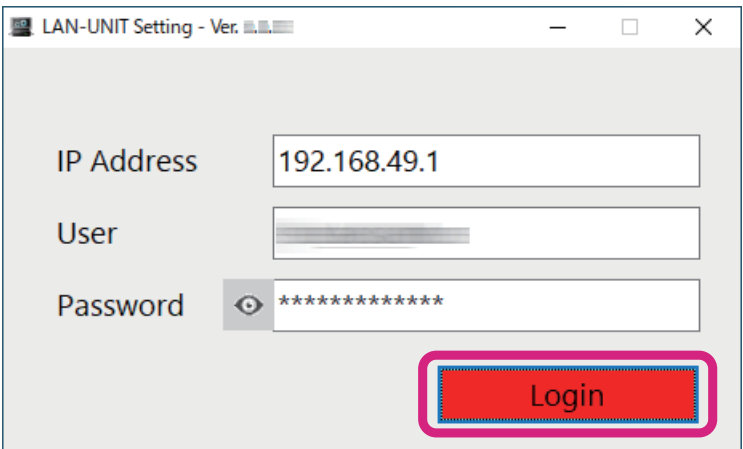

8. "**[① 無線機を設置する場所のネットワーク環境を確認する](#page-8-0)**"(P.5)で確認した、実際に SCU-LAN10 と無線機を設置する場所のネットワーク環境にあわせて設定します。

以下の3つの接続例で説明していますので、ご使用方法にあった説明を参照してください。

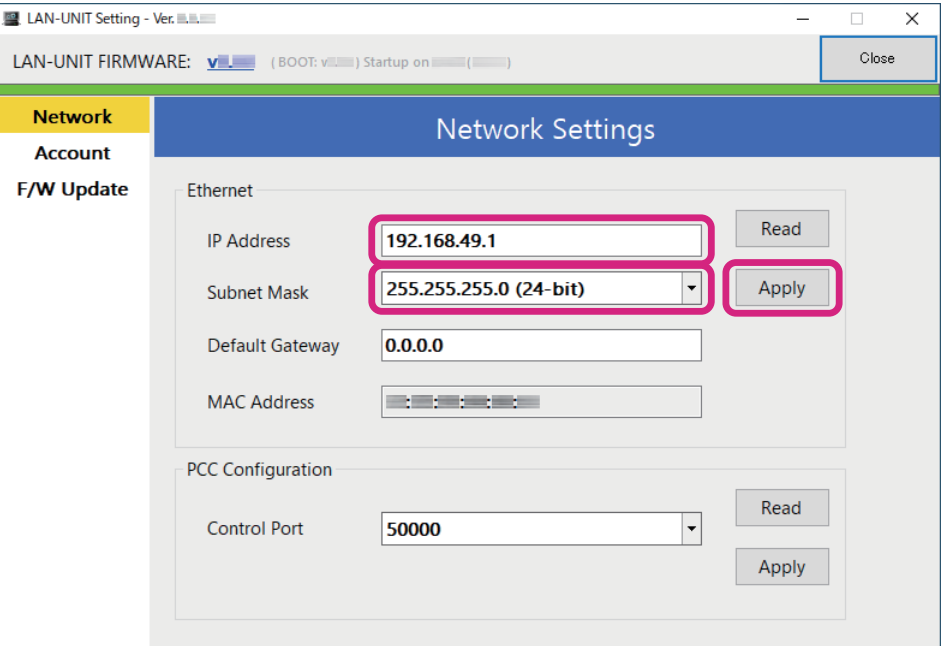

**(1)インターネット経由でリモートコントロールする場合**

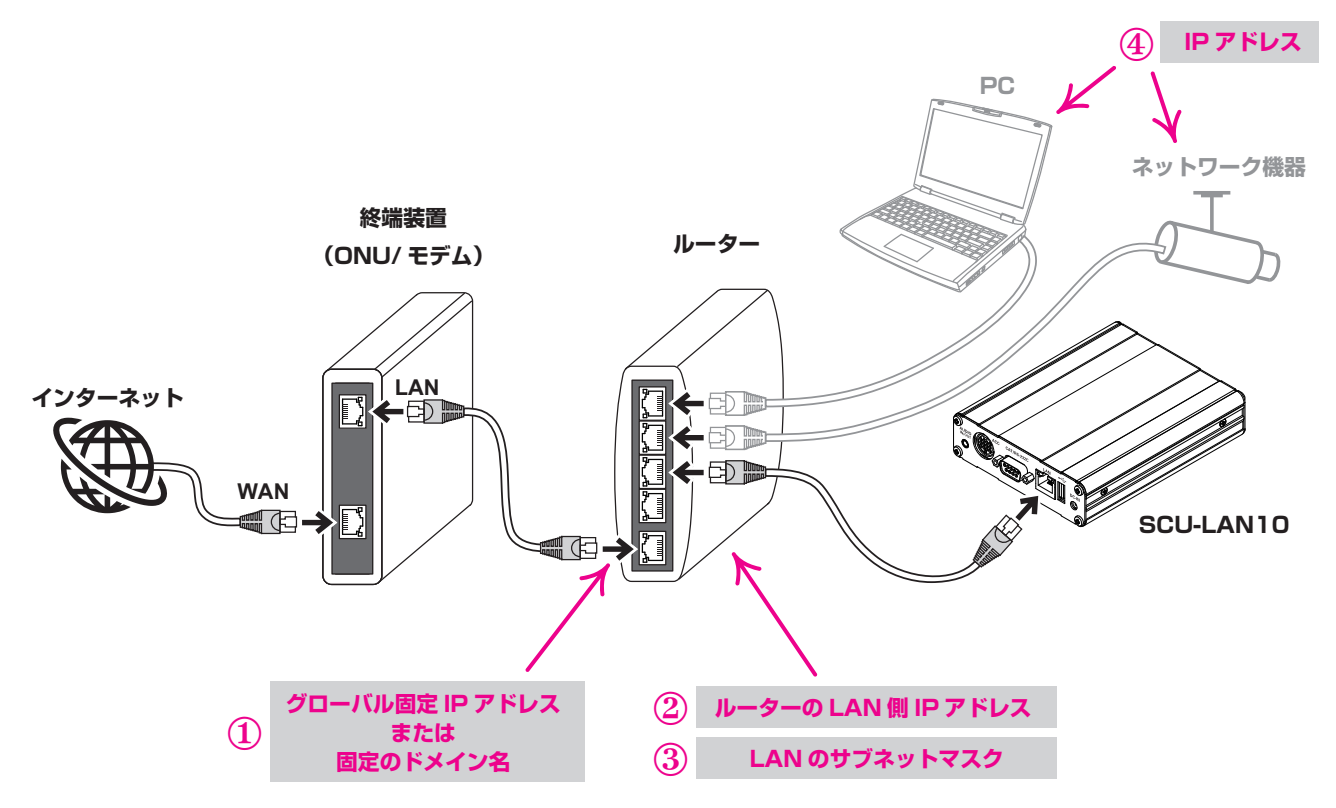

"**[① 無線機を設置する場所のネットワーク環境を確認する](#page-8-0)**"で確認した下記のネットワーク環境に沿って 設定します。

- ① WAN 側のグローバル固定 IP アドレスまたは固定のドメイン名
- ② ルーターの LAN 側の IP アドレス
- ③ LAN のサブネットマスク
- ④ 同じルーターに接続されている他の機器(パソコンやネットワークカメラなど)の IP アドレス※
- (1)"IP Address"を設定します
	- •"**②ルータの IP アドレス"**および"**④他のネットワーク機器の IP アドレス**"以外の IP アドレス を設定します。(※ WAN 側のグローバル固定 IP アドレスではありませんのでご注意ください。)
	- サブネットマスクが 255.255.255.0 の場合は、使用できる IP アドレスの範囲は"192.168. xxx.2"~"192.168.xxx.254"ですが、ルーターの DHCP 機能で自動的に設定される 可能性がある IP アドレスの範囲外にすることをお勧めします。一般的なルーターの場合は、 192.168.xxx.65 ~ 192.168.xxx.254 の範囲の IP アドレスに設定することお勧めします。 設定例: 192.168.0.100
- (2)"Subnet Mask"(サブネットマスク)を設定します "**③サブネットマスク**"と同じ設定をします。 設定例:255.255.255.0 や 255.255.0.0 など
- (3)"Default Gateway"を設定します(ルーターを使用する場合のみ) "**②ルーターの IP アドレス**"と同じ IP アドレスを設定します。 設定例:192.168.0.1
- ※"Control Port"は通常は変更する必要はありません。他のソフトウェアと競合した場合には 49990 ~ 50009 の範囲で変更することができます。(工場出荷時設定:50000)
- (4) 次ページの手順 9 に進みます

#### **(2)LAN ケーブルで直接接続してリモートコントロールする場合**

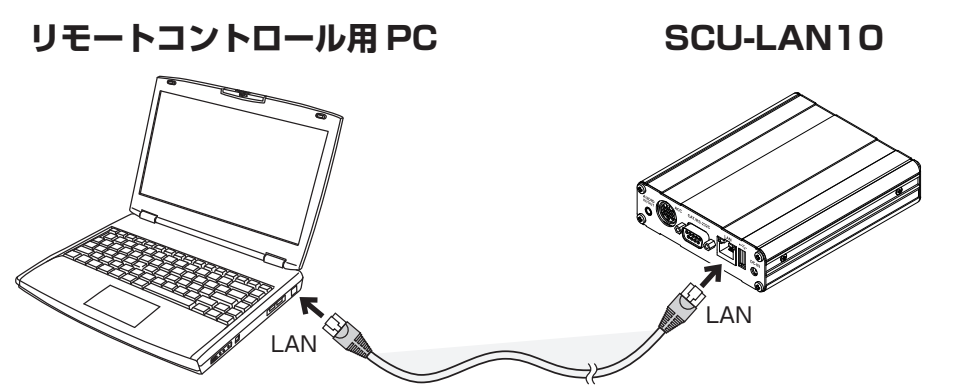

- (1)"IP Address"を設定します パソコンの IP アドレス以外の IP アドレスを設定します。一般的には下記のように設定します。 設定例:192.168.0.100
- (2)"Subnet Mask"(サブネットマスク)を設定します 任意の設定が使用できますが、一般的には下記のように設定します。 設定例:255.255.255.0
- (3)"Default Gateway"の設定は不要です 0.0.0.0 のままで変更の必要はありません。
- ※"Control Port"は通常は変更する必要はありません。49990 ~ 50009 の範囲で変更することが できます。(工場出荷時設定:50000)
- (4) 次ページの手順 9 に進みます

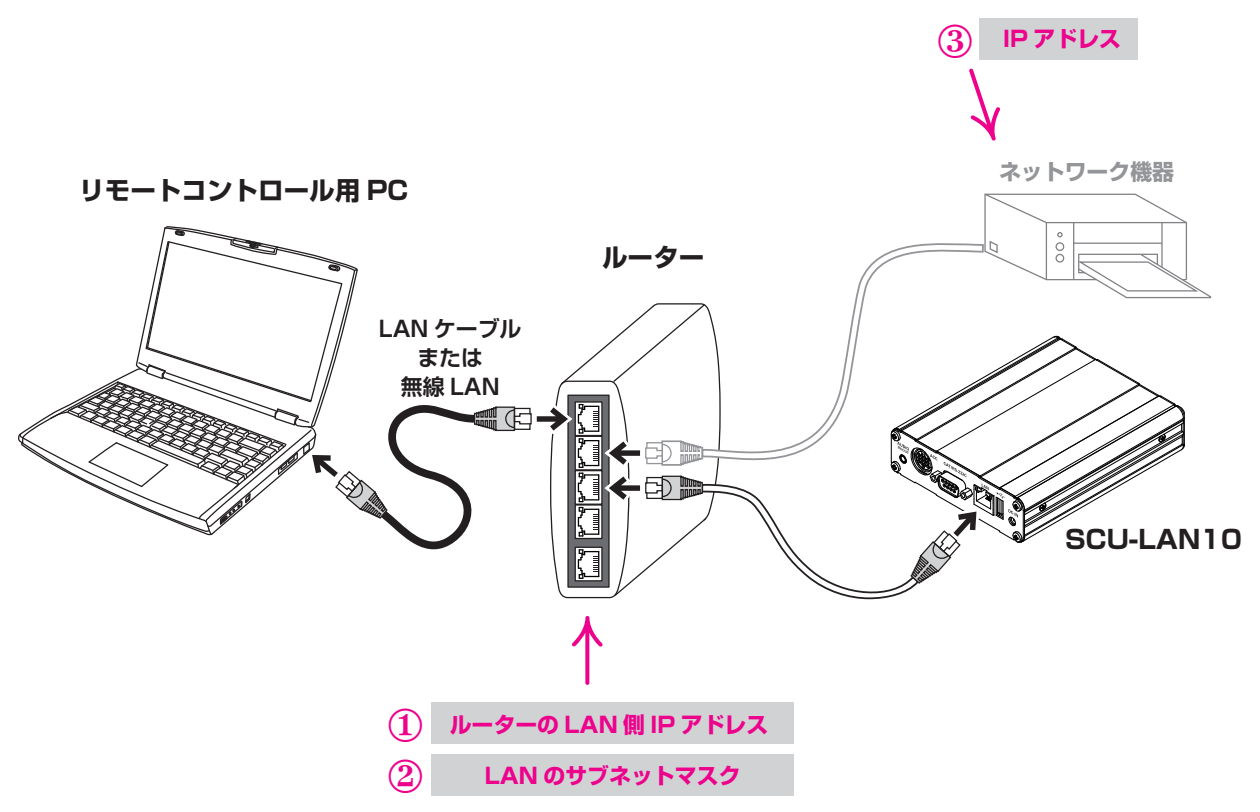

"**[① 無線機を設置する場所のネットワーク環境を確認する](#page-8-0)**"で確認した下記のネットワーク環境に沿って 設定します。

- ① ルーターの LAN 側の IP アドレス
- ② LAN のサブネットマスク
- ③ 同じルーターに接続されている他の機器(ネットワークプリンターなど)の IP アドレス<sup>\*</sup>
- (1)"IP Address"を設定します
	- •"**①ルータの IP アドレス**"および"**③他のネットワーク機器の IP アドレス**"以外の IP アドレス を設定します。
	- サ ブ ネ ッ ト マ ス ク が 255.255.255.0 の 場 合 は、IP ア ド レ ス は 192.168.xxx.2 ~ 192.168.xxx.254 の範囲が使用できますが、ルーターの DHCP 機能で自動的に設定する 可能性がある IP アドレスの範囲外にすることをお勧めします。一般的なルーターの場合は、 192.168.xxx.65 ~ 192.168.xxx.254 の範囲の IP アドレスに設定することお勧めします。 設定例: 192.168.0.100
- (2)"Subnet Mask"(サブネットマスク)を設定します "**②サブネットマスク**"と同じ設定をします。 設定例:255.255.255.0 や 255.255.0.0 など
- (3)"Default Gateway"を設定します(ルーターを使用する場合のみ) "**①ルーターの IP アドレス**"と同じ IP アドレスを設定します。 設定例: 192.168.0.1
- ※"Control Port"は通常は変更する必要はありません。他のソフトウェアと競合した場合には 49990 ~ 50009 の範囲で変更することができます。(工場出荷時設定:50000)
- 9. [**Apply**] ボタンをクリックして設定を保存します。
- 10. 確認画面が表示されるので、[**OK**] をクリックします。

## **注意**

<span id="page-25-0"></span>この時、設定環境と実際に使用するネットワーク環境が異なる場合には、設定ソフトと SCU-LAN10 と接続が切断されますが正常です。

11. 画面右上の [**Close**] ボタンをクリックして画面を閉じます。

以上で初期設定は完了です。続けて"6 パソコンのネットワーク設定を元に戻す" (P.24) に進みます。

#### **設定ソフトウェアのその他の機能**

#### ●**Account 設定画面**

アカウントに関する設定を行います。

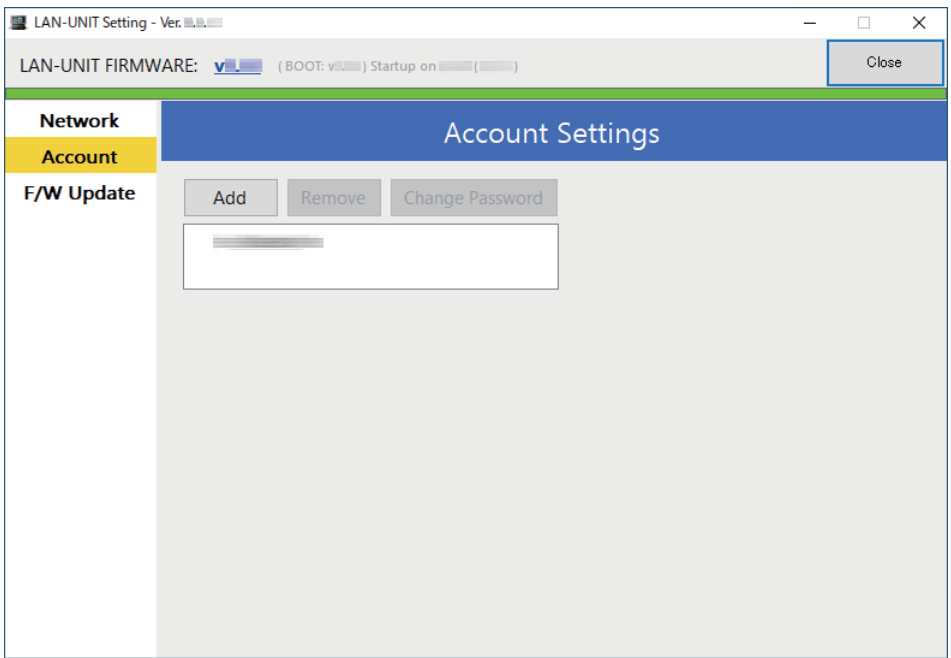

#### **Add**

リモートコントロールに使用するアカウントを追加します。アカウントを 2 件まで登録することが できます。

- 1. [**Add**] をクリックします。
- 2. 新しいアカウントの設定画面が表示されますので、"**User**"(4 文字以上 32 文字以下のアルファ ベットまたは数字、一部の記号)と"**Password**"(10 文字以上 32 文字以下のアルファベット または数字、一部の記号)を入力して [**OK**] をクリックします。

 $\mathbf i$ アルファベットの大文字と小文字は区別されますのでご注意ください。

新しいアカウントが保存されます。

## **Remove**

アカウントを削除します。

- 1. 削除するアカウントをクリックして選択します。
- 2. [**Remove**] をクリックします。
- 3. 確認画面が表示されますので、[**OK**] をクリックします。 アカウントが削除されます。 すべてのアカウントを削除すると、初期値のユーザー(User: defaultuser、Password: defaultuser)に戻ります。

## **Change Password**

アカウントのパスワードを変更します

- 1. パスワードを変更するアカウントをクリックして選択します。
- 2. [**Change Password**] をクリックします。
- 3. 新しいパスワードの設定画面が表示されますので、"**Password**"(10 文字以上 32 文字以下の アルファベットまたは数字、一部の記号)を入力して [**OK**] をクリックします。

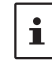

アルファベットの大文字と小文字は区別されますのでご注意ください。

新しいパスワードが保存されます。

## ●**F/W Update 画面**

SCU-LAN10 のファームウェアがアップデートされた場合に、当社ウェブサイトからファームウェアを ダウンロードしてアップデートを行います。アップデートはインターネットまたは LAN を経由して行う ことができます。

※アップデート操作について、詳しくは SCU-LAN10 ファームウェアに添付のアップデートマニュアルを 参照してください。

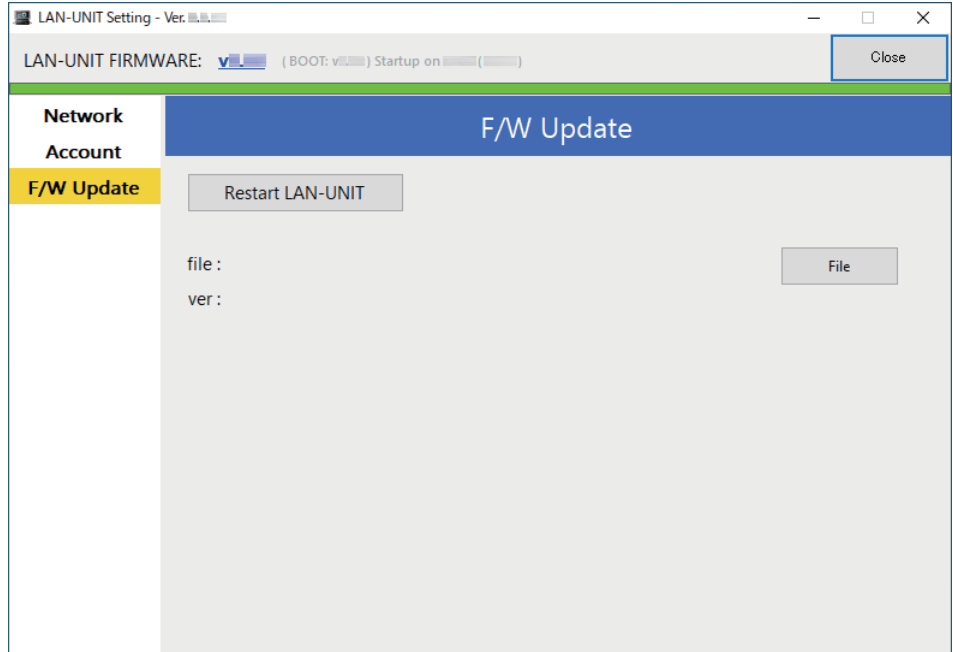

# <span id="page-27-1"></span><span id="page-27-0"></span>**⑤ パソコンのネットワーク設定を元に戻す**

SCU-LAN10 の初期設定が完了したら、パソコンのネットワーク設定を元に戻します。

設定を戻さない場合は、パソコンからインターネットやネットワーク機器に接続できなくなることがあります。

- ※ 以下の手順は、Windows 10 の操作を例にして説明しています。
- 1. Windows 画面の左下の [ **スタート** ] を右クリックして、[ **ネットワーク接続** ] をクリックします。

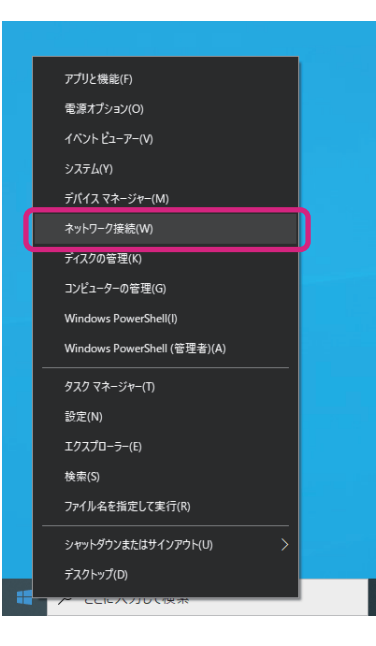

2. [ **アダプターのオプションを変更する** ] をクリックします。

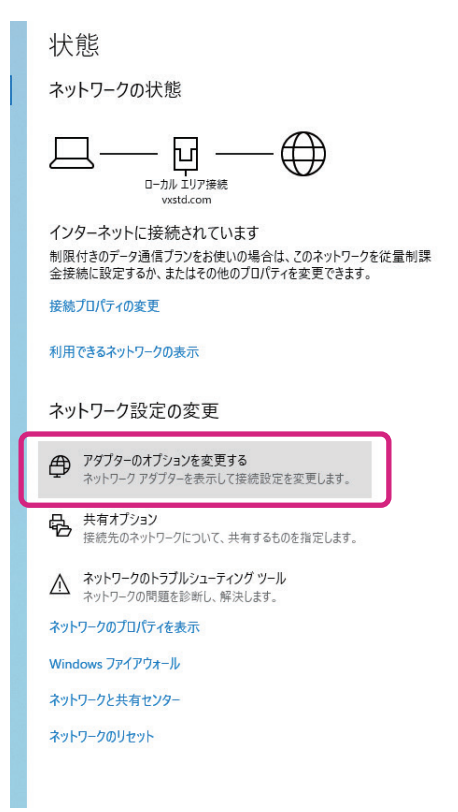

3. SCU-LAN10 を接続したネットワークアダプター(LAN カード)をダブルクリックします。 "**イーサーネットの状態**"画面が表示されます。

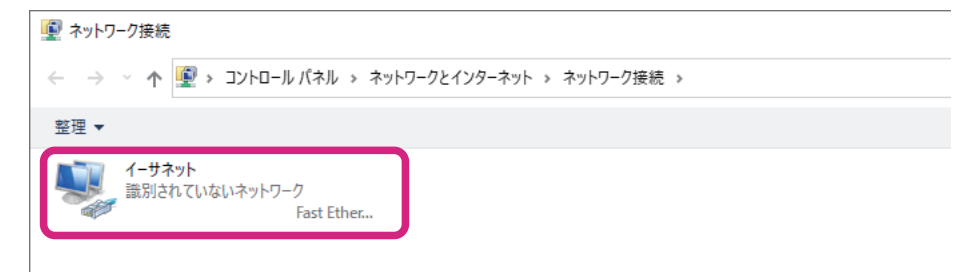

4. [ **プロパティ (R)**] をクリックします。

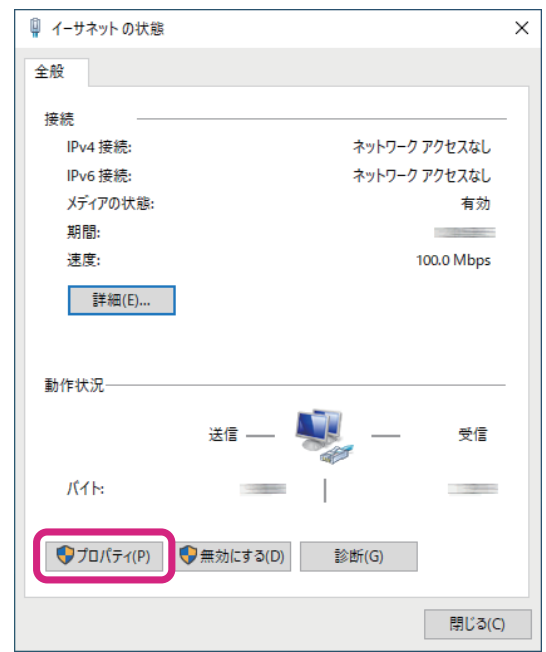

5. [ **インターネット プロトコル バージョン 4 (TCP/IPv4)**] をクリックして、[ プロパティ (R)] を クリックします。

"**インターネット プロトコル バージョン 4 (TCP/IPv4) のプロパティ**"画面が開きます。

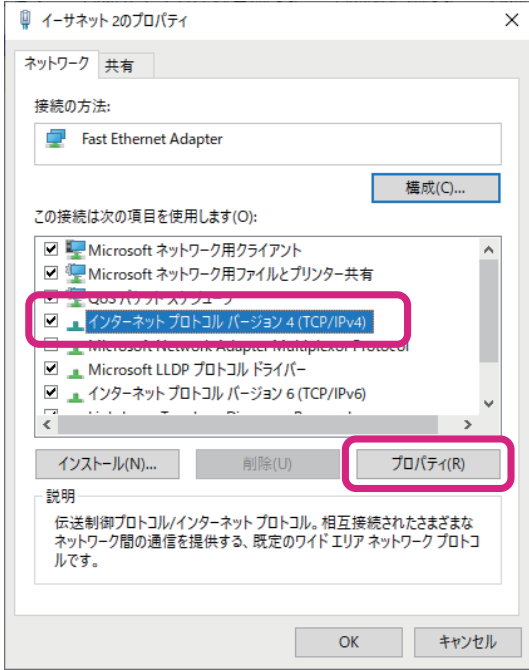

6. "**[パソコンのネットワーク設定を一時的に変更する](#page-16-1)**"(P.13)の手順 6 でメモした、変更前の LAN 環境のとおりに設定します。 ※変更する前に"**DNS サーバーのアドレスを自動的に取得する (B)**"に設定されていた場合には、

自動で"**次の DNS サーバーのアドレスを使用する (E)**"に変更されていますので、忘れずに元に戻し てください。

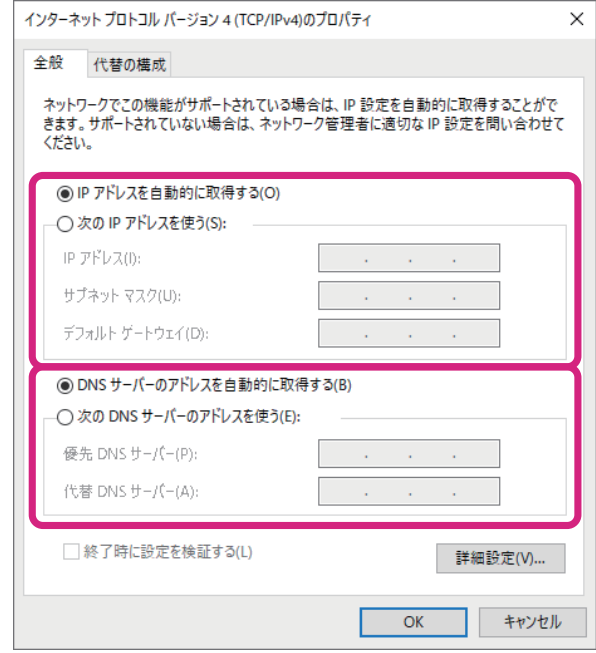

- 7. [**OK**] ボタンをクリックします。
- 8. 開いている、必要のない Windows 画面を閉じます。 以上でパソコンのネットワーク設定を元に戻す作業は完了です。

# <span id="page-30-1"></span><span id="page-30-0"></span>**⑥ トランシーバーを初期設定する**

リモートコントロールするために、あらかじめトランシーバーを下記のとおり設定します。

#### z **FTDX101MP/D シリーズ /FTDX10 シリーズ**

#### **送信音声設定**

各電波形式の送信音声設定を"SOURCE: REAR"、"REAR SELECT: USB"に変更します。

#### **SSB**

RADIO SETTING → MODE SSB → SSB MOD SOURCE: REAR RADIO SETTING → MODE SSB → REAR SELECT: USB

#### **AM**

RADIO SETTING → MODE AM → AM MOD SOURCE: REAR RADIO SETTING → MODE AM → REAR SELECT: USB

#### **FM**

RADIO SETTING → MODE FM → FM MOD SOURCE: REAR RADIO SETTING → MODE FM → REAR SELECT: USB

#### **CAT Rate 設定**

CAT の通信ボーレートを"38400bps"に設定します。 OPERATION SETTING → GENERAL → CAT-1 RATE: 38400bps

#### **CAT TIME OUT TIMER 設定**

CAT TIME OUT TIMER の設定を"10(msec)"に設定します OPERATION SETTING → GENERAL → CAT TIME OUT TIMER: 10msec

#### **CAT RTS 設定**

CAT RTS の設定を"ON"に設定します。 OPERATION SETTING → GENERAL → CAT RTS: ON

#### **VOX SELECT 設定**

VOX セレクトの設定を"DATA"に設定します。 OPERATION SETTING → TX GENERAL → VOX SELECT: DATA

#### **タイムアウトタイマー(TOT) の設定**

何らかの原因で送信状態のままになった場合に備えて、無線機のタイムアウトタイマー機能を設定すること をお勧めします。 OPERATION SETTING → GENERAL → TX TIME OUT TIMER: 1min ~ 30min のいずれかに設定し ます。

以上で無線機の設定は完了です。 ルーターを使用しない場合は、"**[⑧ リモート接続をする](#page-35-0)**"(P.32)に進んでください。

# ●**FTDX101MP/D シリーズ セッティングメニューの操作方法**

- 1. [**FUNC**] キーを押します。
- 2. 設定する分類項目にタッチします。 または **MULTI** ツマミをまわして設定する分類項目に選択して **MULTI** ツマミを押します。

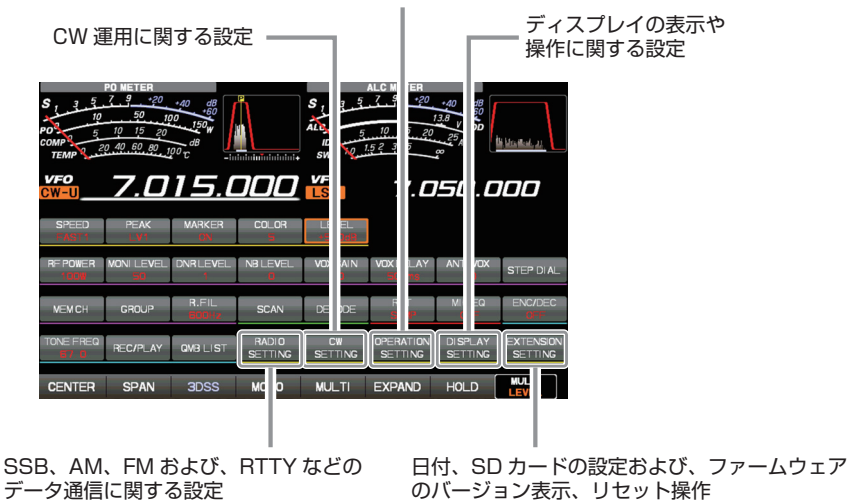

送受信、混信の軽減、メモリー、スキャンなど、総合的な設定

3. 設定する項目にタッチします。

- 4. **MULTI** ツマミをまわして設定を変更したい項目を選択して、項目にタッチします。
- 5. 希望の設定にタッチ、または **MULTI** ツマミをまわして設定を変更します。
- 6. [**FUNC**] キーを押すと設定が保存され、ファンクション画面に戻ります。
- 7. [**FUNC**] キーを押して通常の運用画面に戻ります。
- 8. FTDX101MP/D の電源をオフにします。

#### ●**FTDX10 シリーズ セッティングメニューの操作方法**

- **1. FUNC** ツマミを押します。
- 2. 設定する分類項目にタッチします。 または **FUNC** ツマミをまわして設定する分類項目を選択して **FUNC** ツマミを押します。

送受信、混信の軽減、メモリー、スキャンなど、総合的な設定

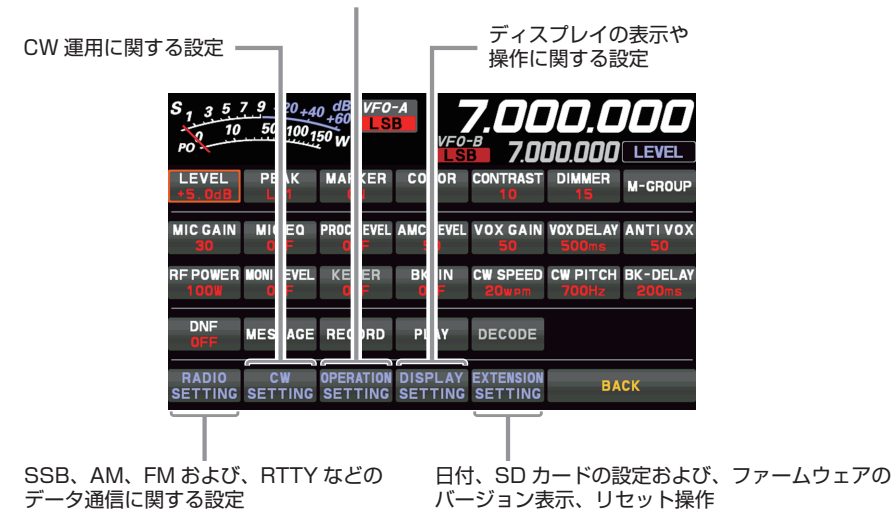

- 3. 設定する項目にタッチします。
- 4. **FUNC** ツマミをまわして設定を変更したい項目を選択して、項目にタッチします。
- 5. 希望の設定にタッチ、または **FUNC** ツマミをまわして設定を変更します。
- 6. **FUNC** ツマミを押すと設定が保存され、ファンクション画面に戻ります。
- 7. **[BACK]** にタッチして通常の運用画面に戻ります。
- 8. FTDX10 の電源をオフにします。

## <span id="page-32-0"></span>● FT-710 シリーズ

#### **送信音声設定**

各電波形式の送信音声設定を"SOURCE: REAR"に変更します。

#### **SSB**

RADIO SETTING → MODE SSB → MOD SOURCE: AUTO または USB RADIO SETTING → MODE SSB → USB MOD GAIN: 95

## **AM**

RADIO SETTING → MODE AM → MOD SOURCE: AUTO または USB RADIO SETTING → MODE AM → USB MOD GAIN: 95

#### **FM**

RADIO SETTING → MODE FM → MOD SOURCE: AUTO または USB RADIO SETTING → MODE FM → USB MOD GAIN: 95

#### **CAT Rate 設定**

CAT の通信ボーレートを"115200bps"に設定します。 OPERATION SETTING → GENERAL → CAT-1 RATE: 115200bps

#### **CAT TIME OUT TIMER 設定**

CAT TIME OUT TIMER の設定を"10msec"に設定します OPERATION SETTING → GENERAL → CAT-1 TIME OUT TIMER: 10msec

#### **VOX SELECT 設定**

VOX セレクトの設定を"USB"に設定します。 OPERATION SETTING → TX GENERAL → VOX SELECT: USB

## **タイムアウトタイマー(TOT) の設定**

何らかの原因で送信状態のままになった場合に備えて、無線機のタイムアウトタイマー機能を設定すること をお勧めします。

OPERATION SETTING → GENERAL → TX TIME OUT TIMER: 1min ~ 30min のいずれかに設定し ます。

## **SCU-LAN10 設定**

SCU-LAN10 の設定を"ON"に設定します。 OPERATION SETTING → GENERAL → SCU-LAN10: ON

以上で無線機の設定は完了です。 ルーターを使用しない場合は、"**[⑧ リモート接続をする](#page-35-0)**"(P.32)に進んでください。

# ●**FT-710 シリーズ セッティングメニューの操作方法**

- **1. FUNC** ツマミを押します。
- 2. 設定する分類項目にタッチします。 または **FUNC** ツマミをまわして設定する分類項目を選択して **FUNC** ツマミを押します。

送受信、混信の軽減、メモリー、スキャンなど、総合的な設定

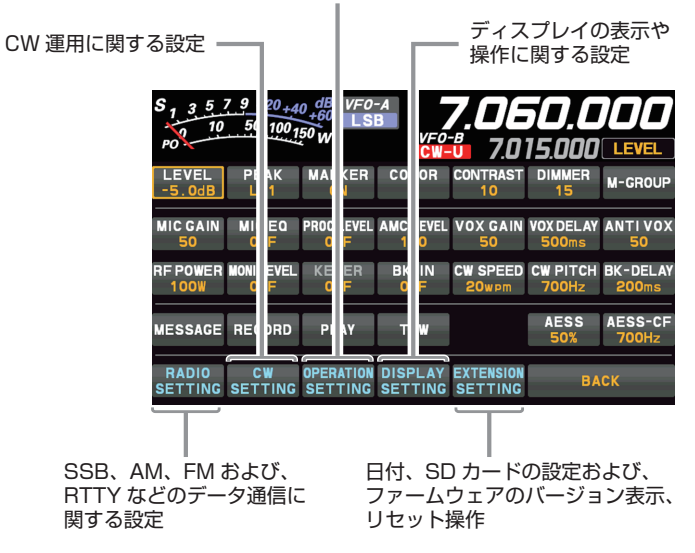

3. 設定する項目にタッチします。

または **FUNC** ツマミをまわして項目を選択して **FUNC** ツマミを押します。

- 4. **FUNC** ツマミをまわして設定を変更したい項目を選択して、項目にタッチします。 または **FUNC** ツマミをまわして項目を選択して **FUNC** ツマミを押します。
- 5. **FUNC** ツマミをまわすか、設定値の左右にある"<"">"にタッチして設定を変更します。
- 6. **FUNC** ツマミを押すか、約 3 秒間放置すると設定が保存されます。
- 7. **[BACK]** に3回タッチすると通常の運用画面に戻ります。
- 8. FT-710 の電源をオフにします。

# <span id="page-34-1"></span><span id="page-34-0"></span>**⑦ ルーターの UDP ポート開放をする**

無線機と SCU-LAN10 を設置する LAN 環境にルーターやファイアーウォールを使用している場合は、 UDP(User Datagram Protocol) ポートの開放 (通信の許可) が必要です。ルーターを使用しない場合は、 "**[⑧ リモート接続をする](#page-35-0)**"(P.32)に進んでください。

初期設定では、下記の 4 つの UDP ポートを使用します。 50000、50001、50002、50003

ポートを開放するルータにおける機能の名称は各社によって異なり、「ポート変換」、「ポートフォワーディ ング」、「IP マスカレード」、「NAT アドレス変換」などがあります。

一般的には、パソコンのインターネットエクスプローラーなどのウェブブラウザを使ってルーター自身の IP アドレスにアクセスして表示される設定画面から設定を行うか、ルーターのメーカが供給する専用の 設定ソフトウェアで設定を行います。

設定方法については、ご使用のルーターの取扱説明書を参照してください。

#### 設定例

 $\mathbf{i}$ 

#### **ルーターの設定画面を開きます**

1. パソコンでウェブブラウザ (インターネットエクスプローラーなど) を起動します。

2. アドレス欄に"192.168.11.1"(初期値)と入力してパソコンの[**Enter**]キーを押します。

設定画面を表示するためのルーターの IP アドレスの初期値は各社製品によって異なります。  $\mathbf i$ IP アドレスの例: 192.168.11.1、192.168.0.1、192.168.10.1、192.168.1.1、192.168.12.1 など

ログイン画面が表示されます。

- 3. ユーザー名に"admin"と入力します。
- 4. パスワード欄に"password" と入力します。

ユーザー名、パスワードの初期値は各社製品によって異なります。 ユーザー名の例:admin、root など

パスワードの例:なし(Enter のみ)、初回に保存したパスワード、admin、password など

#### **開放する UDP ポートを設定します**

- 1. メニューから「ポート変換」機能などをクリックします。
- 2. 下記の内容を設定します。
	- プロトコル:TCP/UDP
	- ポート番号"50000"
	- LAN 側 IP アドレス:SCU-LAN10 に設定した IP アドレス(例 192.168.0.100)
- 3. 設定を保存します。
- 4. 手順 2 ~ 3 を繰り返して、次のポートもテーブルに追加します。

50001

50002

50003

- 5. 50000 ~ 50003 の 4 つのポートが設定されたことを確認します。
- 6. ウェブブラウザを閉じます。

# <span id="page-35-1"></span><span id="page-35-0"></span>**⑧ リモート接続をする**

# **SCU-LAN10 とトランシーバーを設置する**

図を参考に設置する場所のネットワーク環境にあわせて、SCU-LAN10 とトランシーバーを設置します。

- 1. トランシーバーの電源をオフにします。
- 2. 市販のストレート LAN ケーブルで SCU-LAN10 とルーターまたはパソコンを接続します。
- 3. **FTDX101MP/D シリーズ、FTDX10 シリーズ**
	- ・付属の ACC ケーブルと USB ケーブルで SCU-LAN10 とトランシーバーと接続します。
	- ・付属のフェライトコア 2 個を、ACC ケーブルの両端のコネクタの根元に結束バンド(付属品)を使っ て取り付けてください。

#### **FT-710 シリーズ**

- ・付属の USB ケーブルで SCU-LAN10 とトランシーバーと接続します(付属の ACC ケーブルは使用 しません)。
- ・オプションの外部電源ケーブル"E-DC-6"を使用して、SCU-LAN10 と電源(DC 9V ~ 16V、電 流容量 800mA 以上)に接続します。

## **(1)インターネット経由でリモートコントロールする場合の接続図**

**・ FTDX101MP/Dシリーズ**

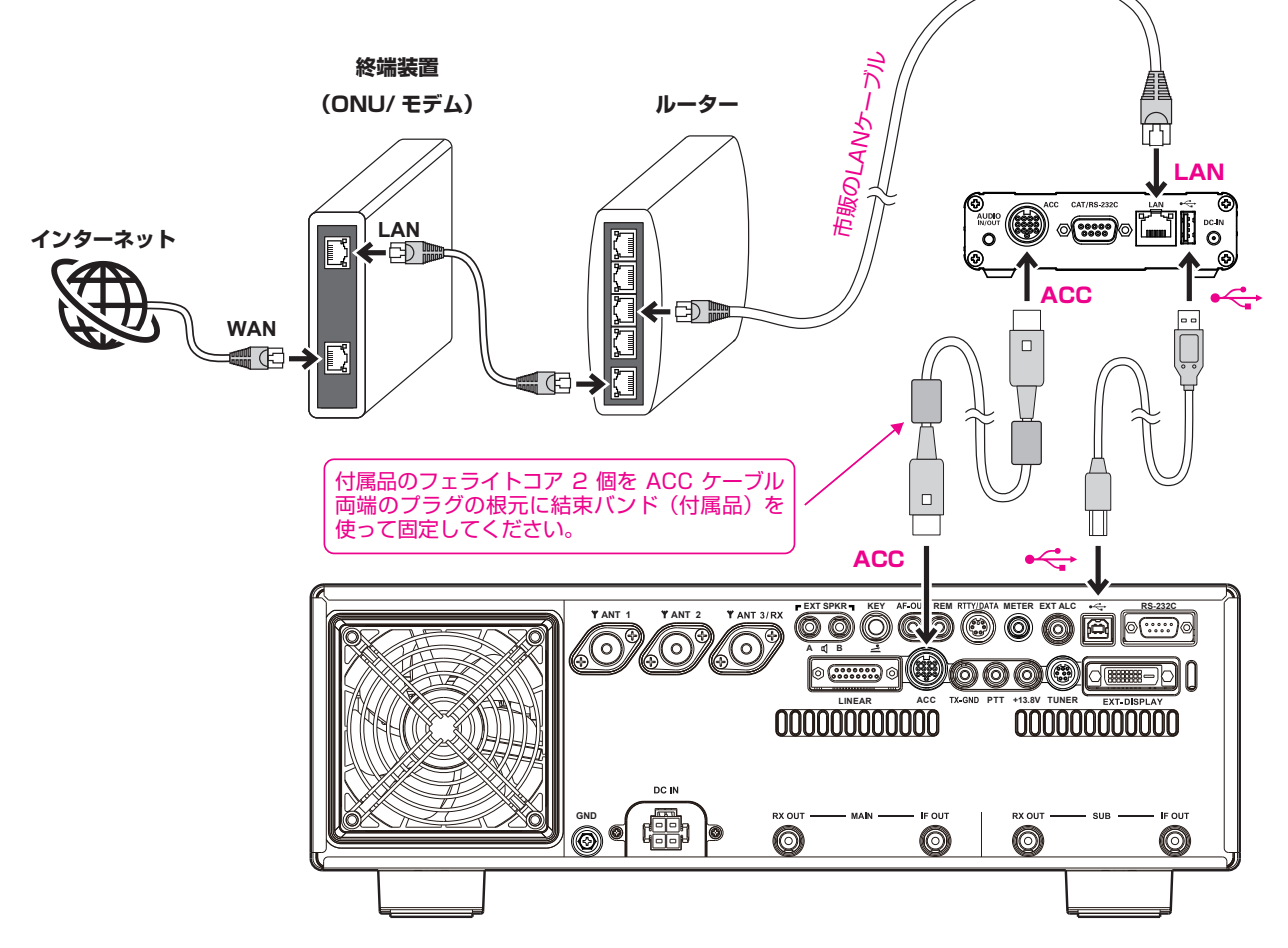

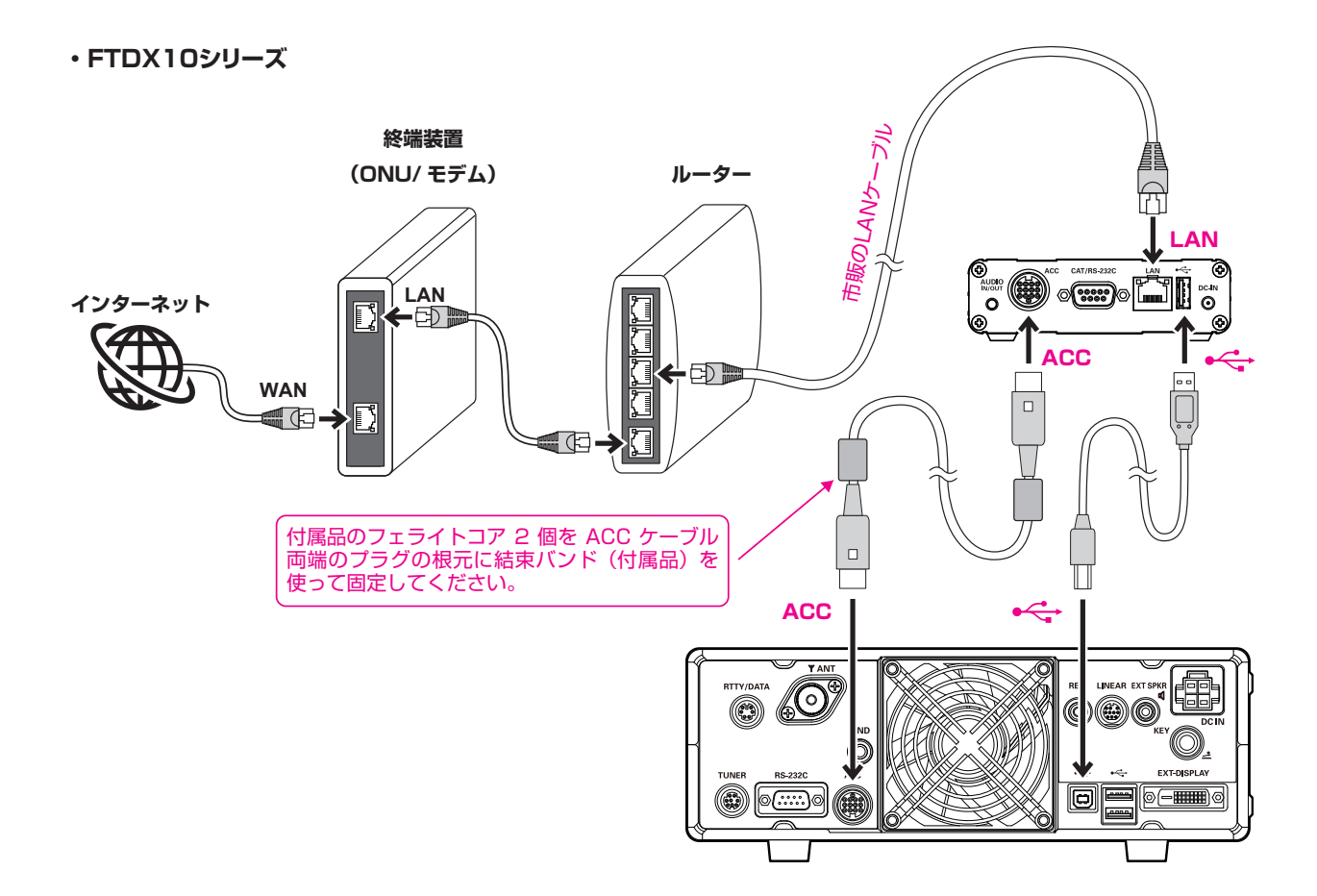

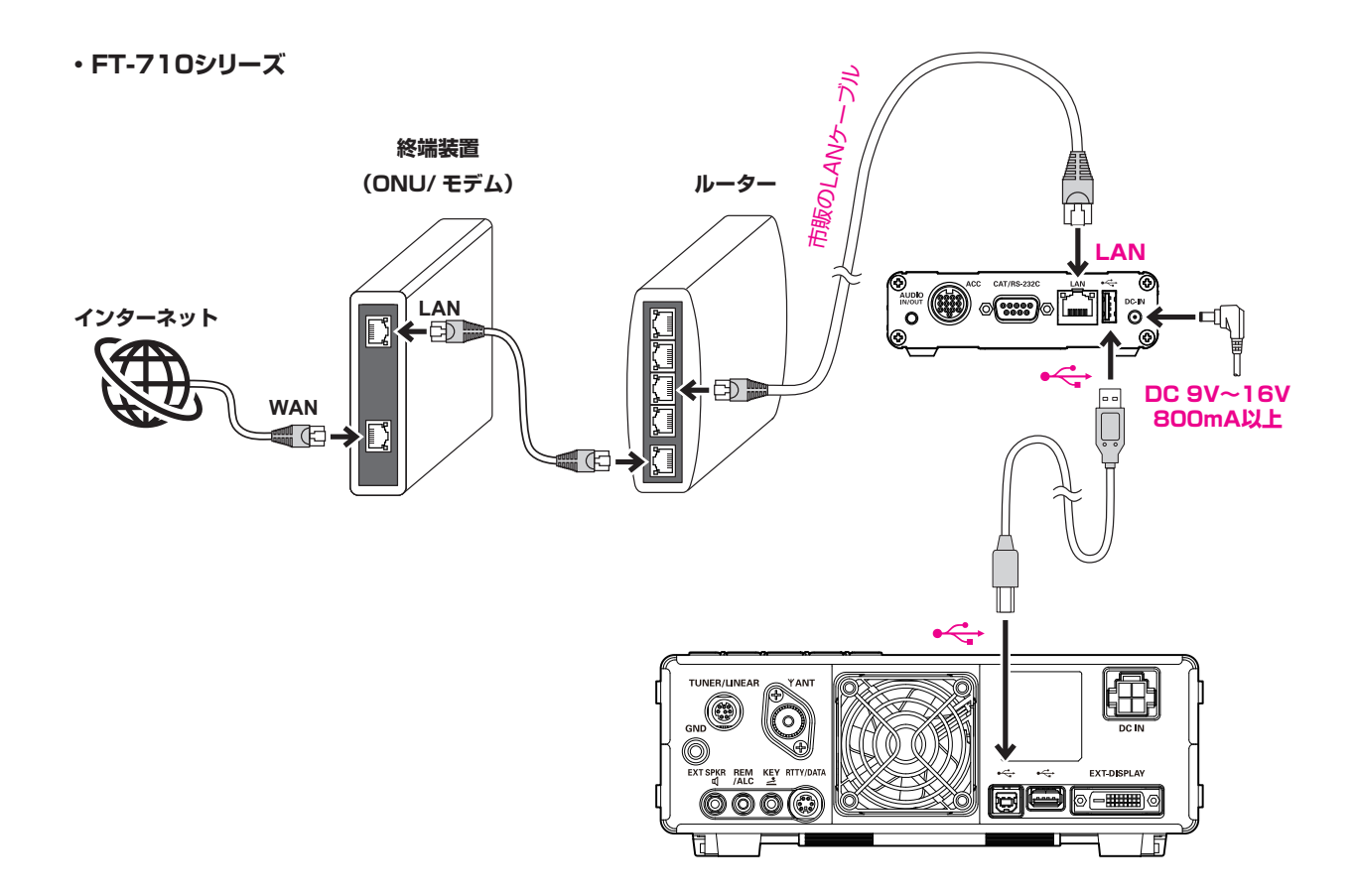

- **(2)LAN ケーブルで直接接続してリモートコントロールする場合の接続図**
	- **・FTDX101MP/D シリーズ**

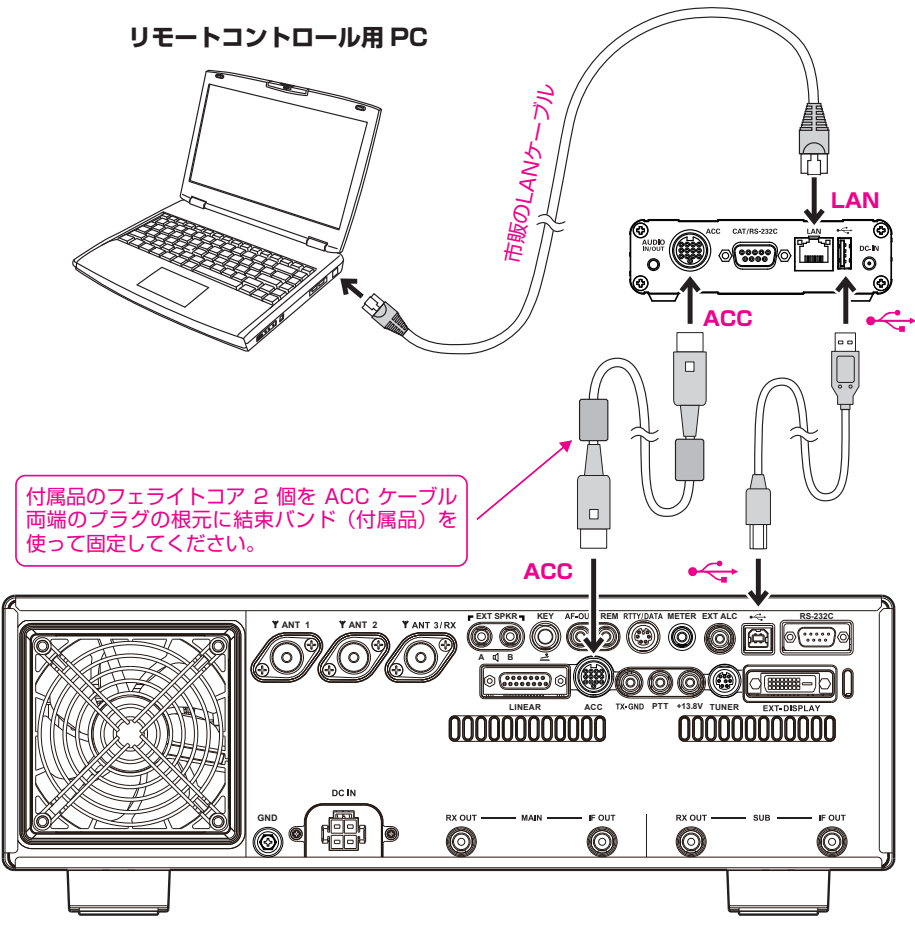

**・FTDX10 シリーズ**

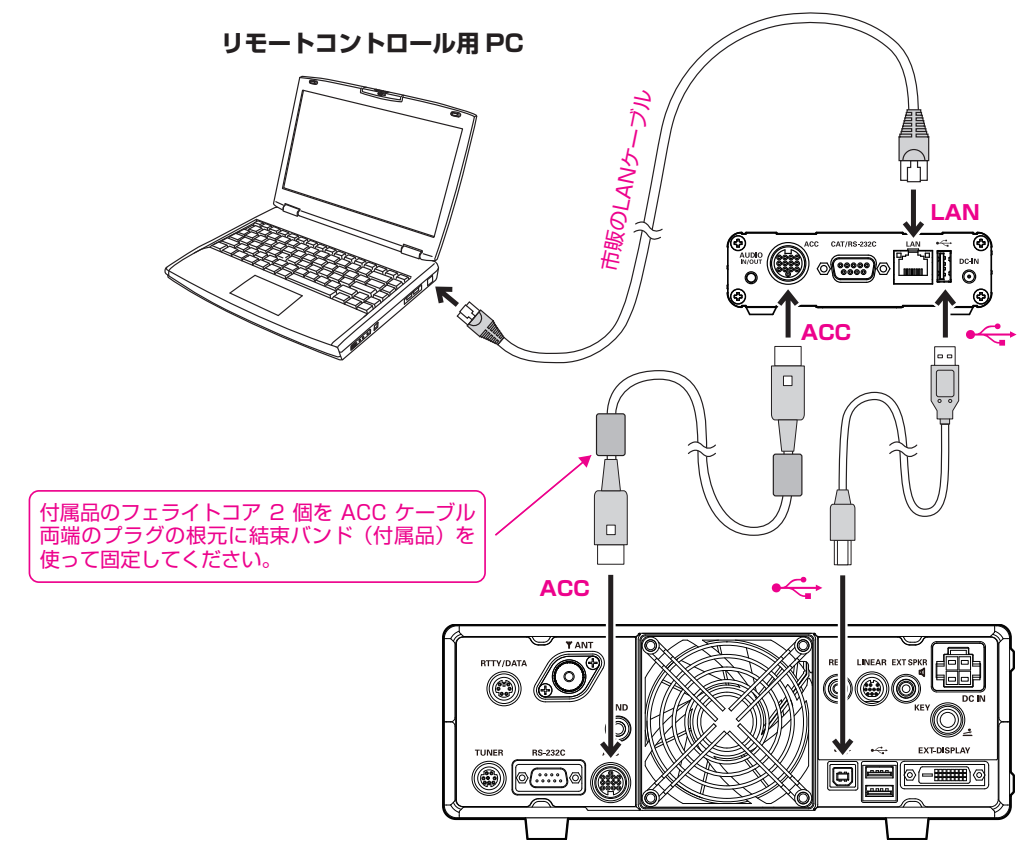

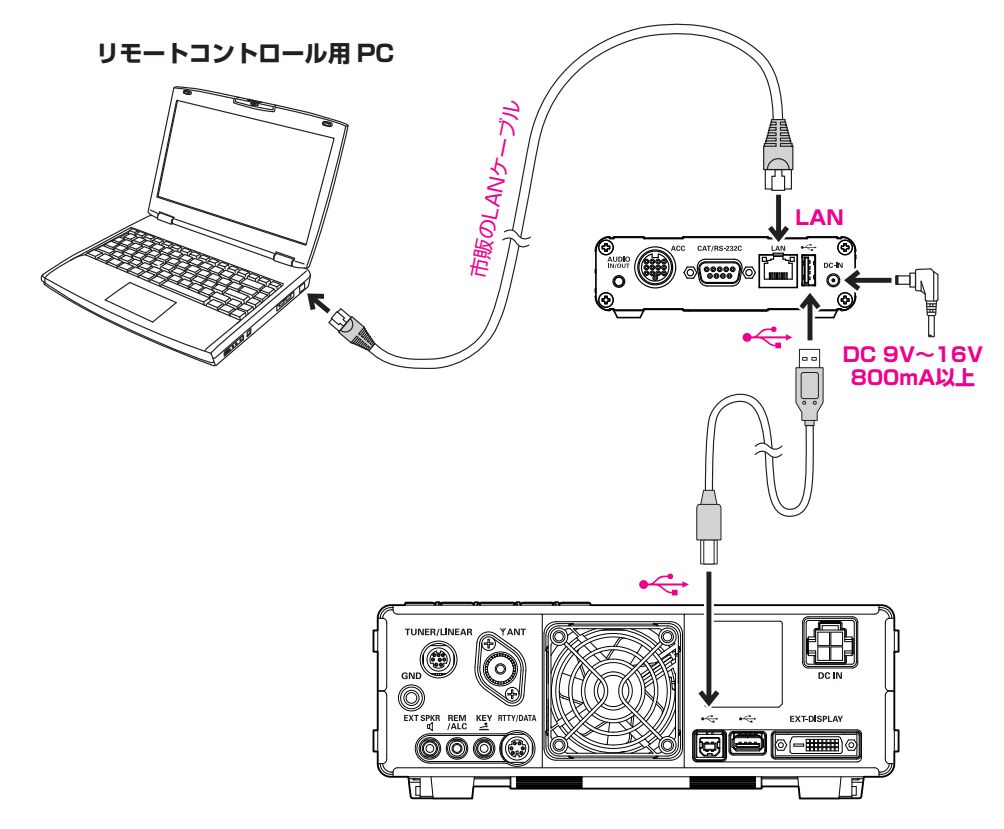

**(3)ルーターを使用しているローカル LAN 内でリモートコントロールする場合の接続図 ・FTDX101MP/D シリーズ**

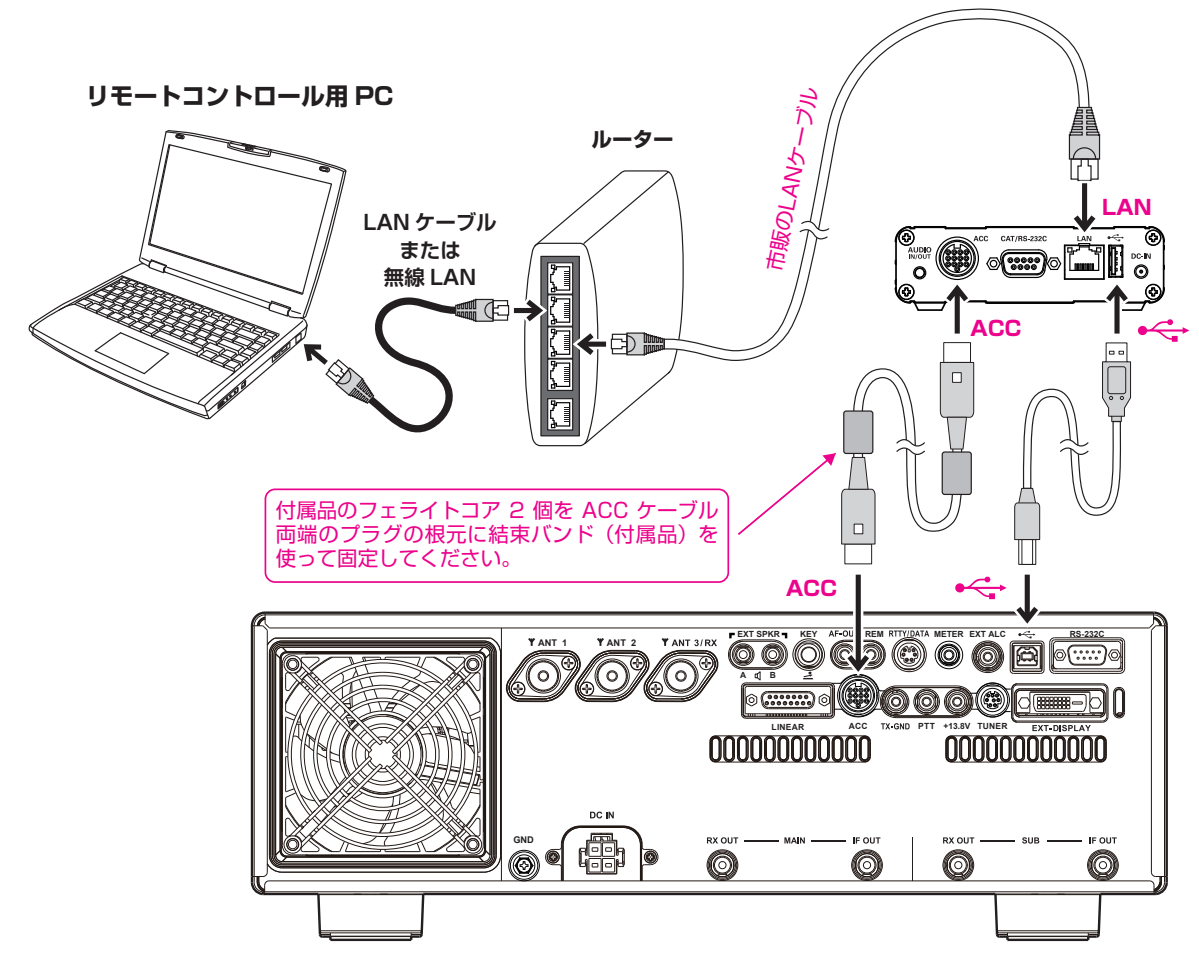

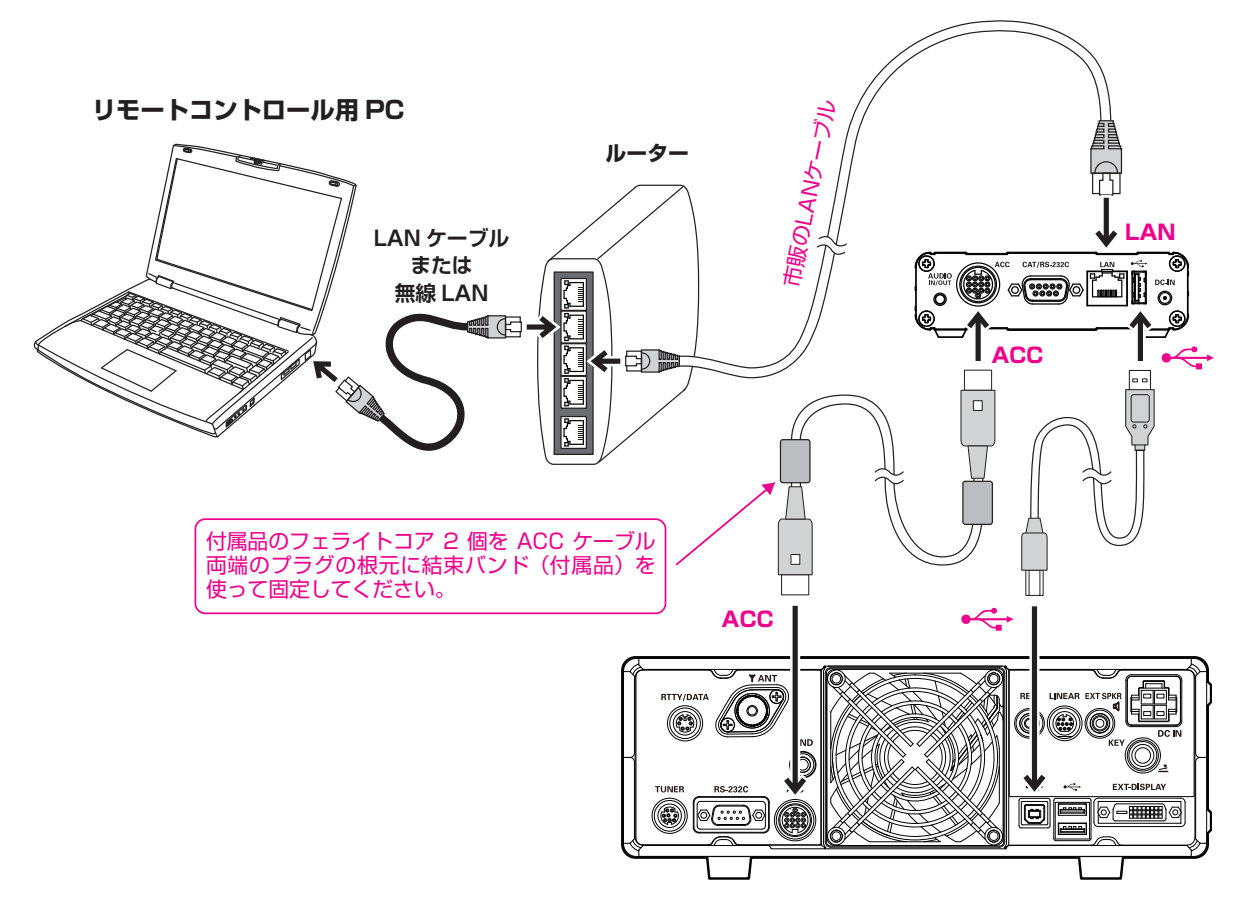

**・FT-710 シリーズ**

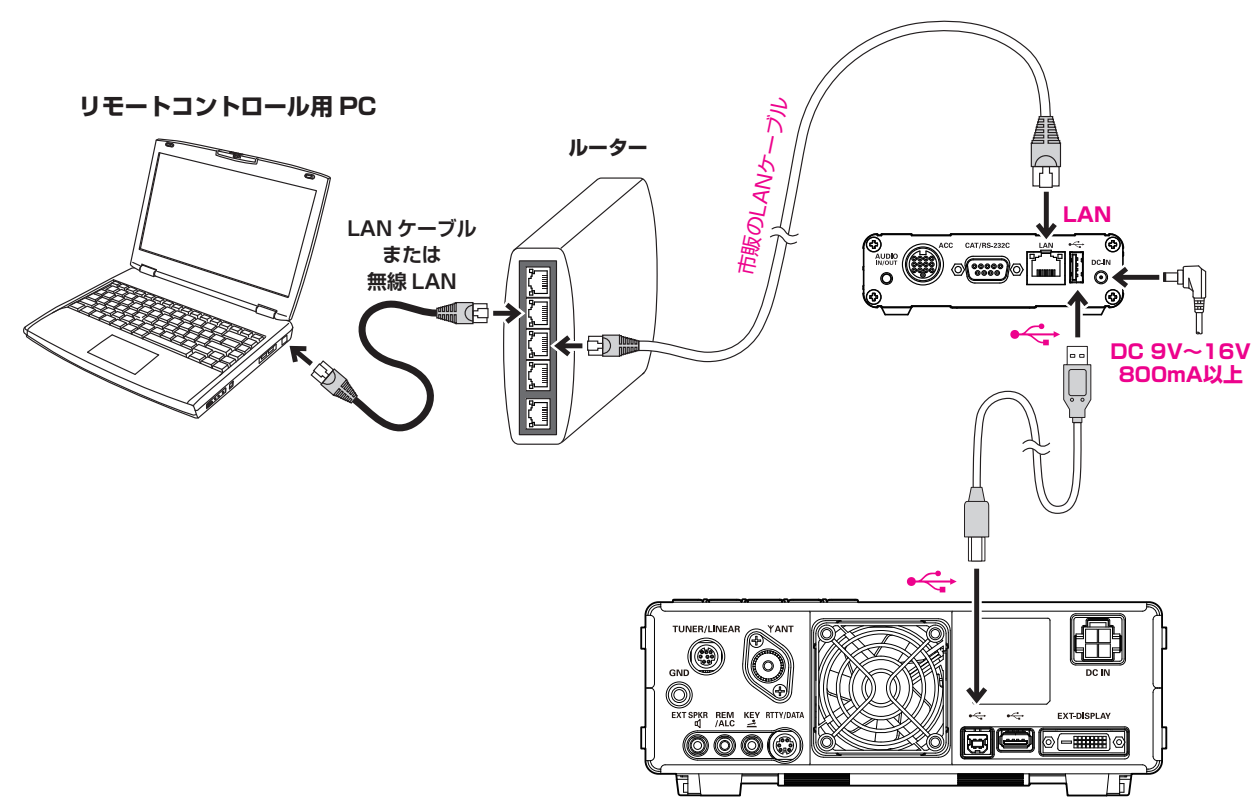

4. トランシーバーの電源をオンにします。 SCU-LAN10 の POWER インジケーター(緑)だけが点滅する状態になったことを確認します。 (約 12 秒かかります。)

# <span id="page-40-1"></span><span id="page-40-0"></span>**SCU-LAN10 リモートコントロールソフトウェアの初期設定をする**

ネットワークリモートコントロールソフトウェア"**SCU-LAN10 Remote Software**"を起動します。

1. Windows のスタートボタンをクリックして、"**Yaesu Musen**"グループの [**YAESU SCU-LAN10**] アイコンをクリックして、ネットワークリモートコントロールソフトウェアを起動します。 SCU-LAN10 と初めて接続するときは、自動で"**Connection Setup**"画面が表示されます。

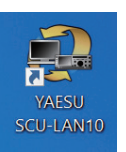

 $\mathbf{i}$ 

デスクトップの [**YAESU SCU-LAN10**] アイコンをダブルクリックして、ネットワークリモートコントロールソフト ウェアを起動することもできます。

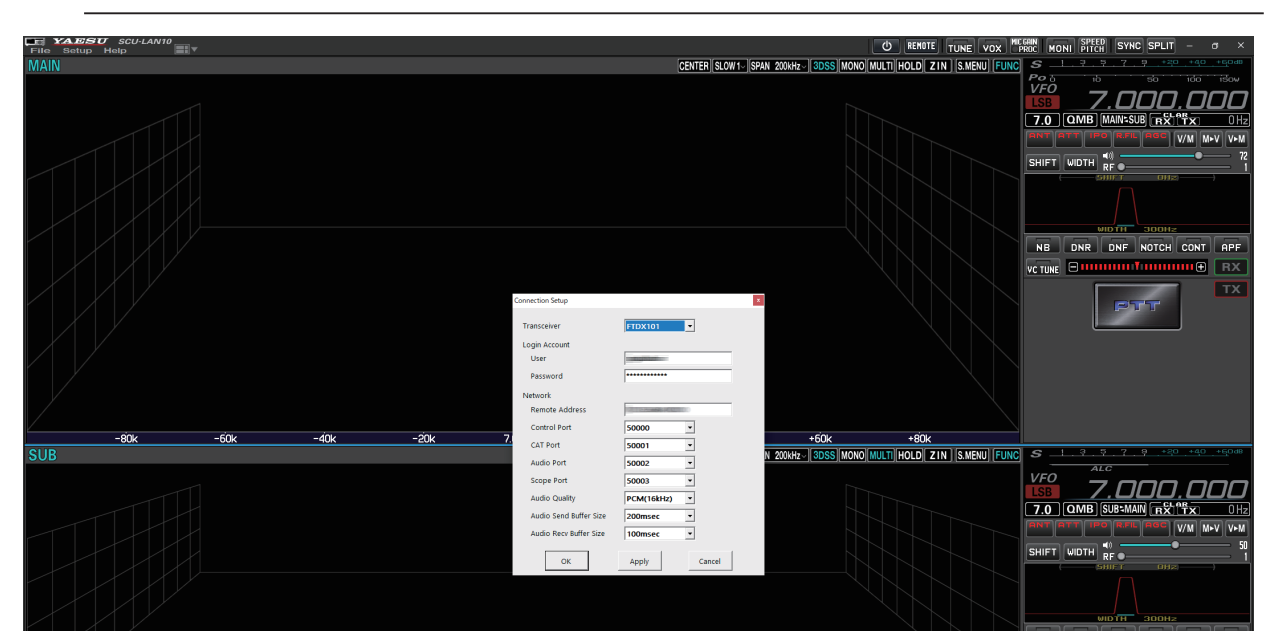

- 2. "**Connection Setup**"画面で SCU-LAN10 との接続に必要な設定を行います。
	- この設定は初回に 1 度だけ必要です。
	- 後からいつでも Setup メニューの"**Connection Setup**"で変更できます。

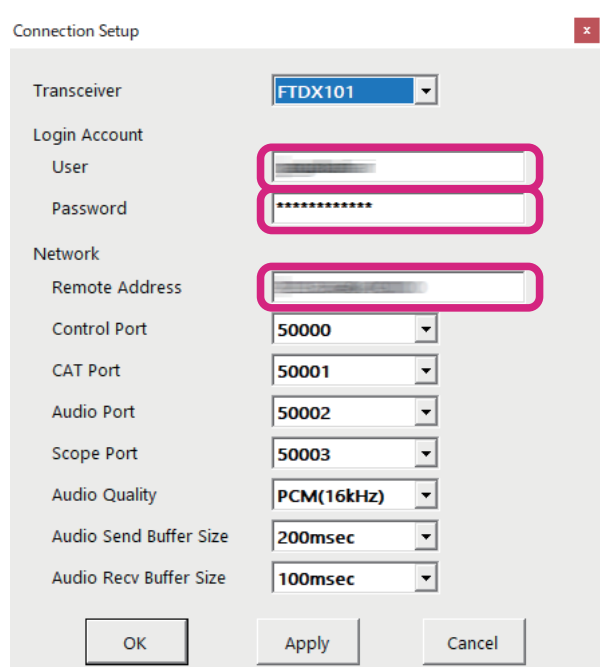

#### <span id="page-41-0"></span>**(1) Login Account 設定**

**User**: SCU-LAN10 に設定した User を入力します。 **Password**: SCU-LAN10 に設定した Password を入力します。

## **(2) Network 設定**

**Remote Address**: SCU-LAN10 に接続する為のリモートアドレスを入力します。 ネットワーク環境によって下記のように設定が異なります。 インターネット回線を使う場合 固定グローバル IP の場合: プロバイダから取得した固定 IP アドレスを入力します ダイナミック DNS サービスの場合: 取得したドメイン名を入力します ローカル LAN を使う場合 SCU-LAN10 に設定した IP アドレスを入力します 設定例: 198.168.0.100 ※通常その他の設定項目は変更の必要はありません。

- 3. 設定が完了したら、[**OK**] ボタンをクリックします。
- 以上で接続設定は完了です。

#### **設定項目について**

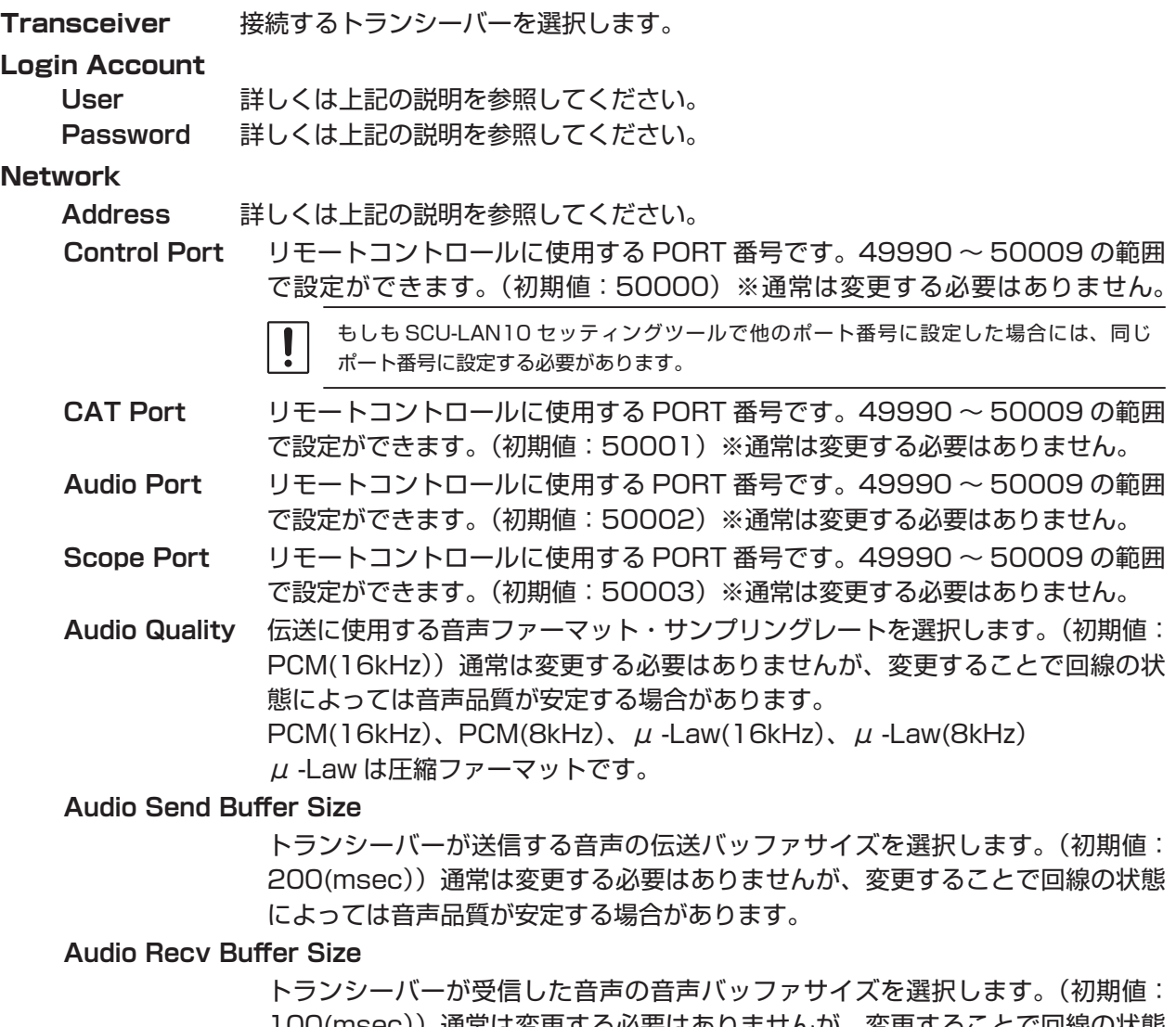

# <span id="page-42-0"></span>**オーディオレベルの初期設定をする**

続けて、送信音と受信音のオーディオレベルの初期設定をします。 Windows 側であらかじめ音量を設定をして、リモートコントロール運用中はリモートコントロールソフト ウェアで音量調節することをお勧めします。

#### <span id="page-42-1"></span>**Windows の音量調節**

1. [**Setup**] をクリックして、[**Audio Setup**] をクリックします。 "**Audio Setup**"画面が表示されます。

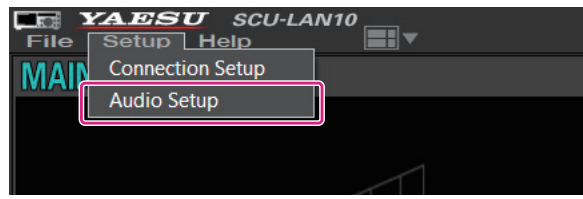

- 2. "**Open System Sound**"をクリックします。 Windows の"サウンド"画面が表示されます。
	- FTDX101MP/D シリーズ

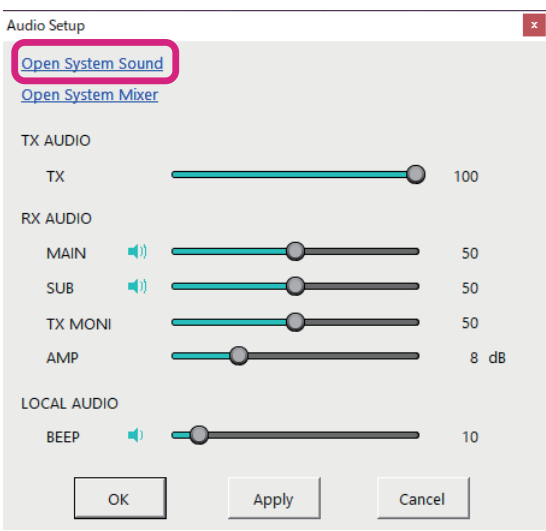

● FTDX10 シリーズ、FT-710 シリーズ

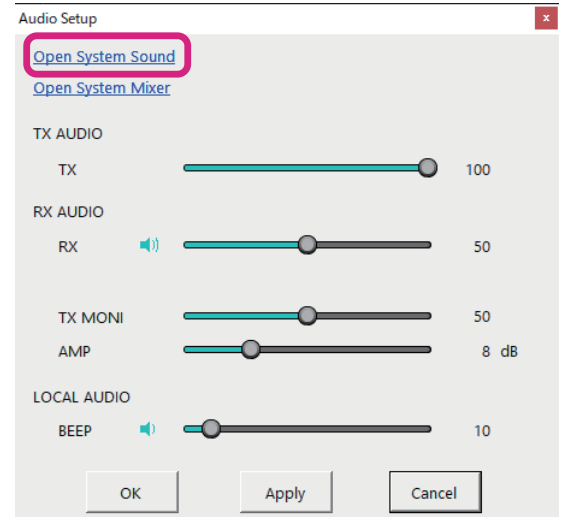

3. [ スピーカー ] をクリックして、プロパティをクリックします。

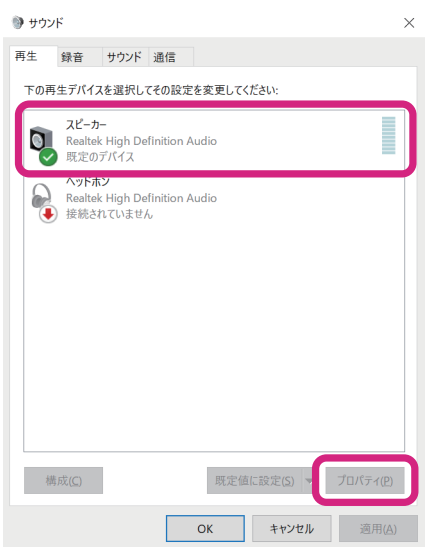

4. [ **レベル** ] タブをクリックします。

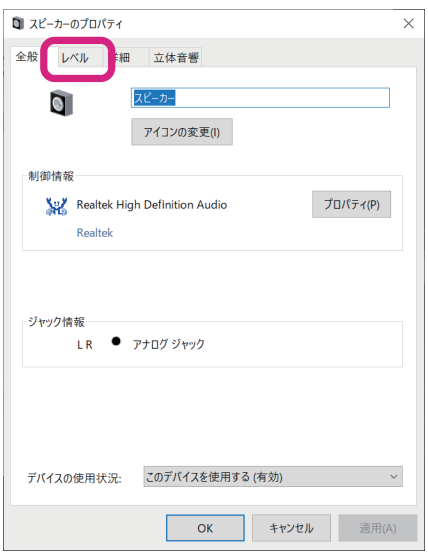

5. [ **スライドバー** ] をドラッグして音量を調節して、[**OK**] をクリックします。

※この音量はパソコン全体の音量です。ミュート(無音)状態やゼロになっていると受信音を聞くことがで きません。

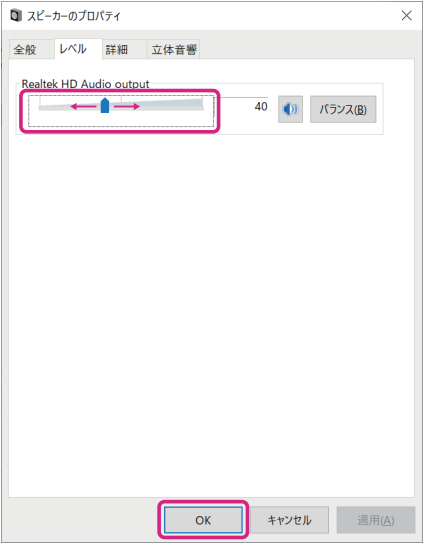

6. [ **録音** ] タブをクリックします。

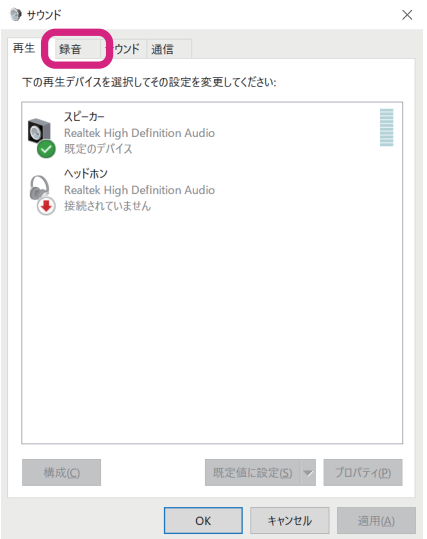

7. マイクと接続されている"**録音デバイス**"をクリックして、[ **プロパティ (R)**] をクリックします。 録音デバイスの"**プロパティ**"画面が表示されます。

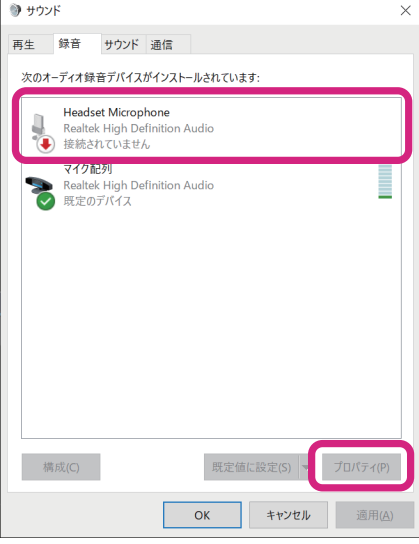

8. [ **レベル** ] タブをクリックします。

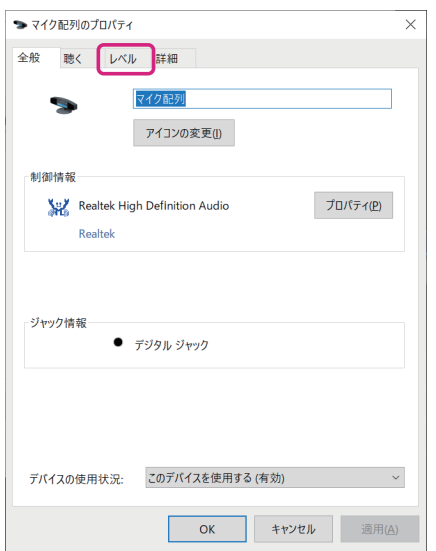

9. [ **スライドバー** ] をドラッグしてマイク音量を調節して、[**OK**] をクリックします。 ※ミュート(無音)状態やゼロになっているとパソコンのマイクから変調を掛けることができません。

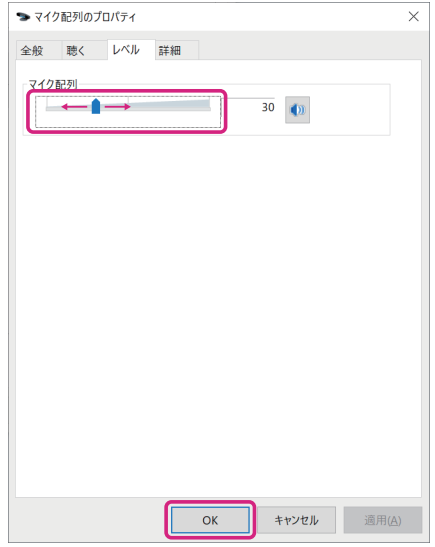

10. Windows の"**サウンド**"画面で [**OK**] をクリックします。

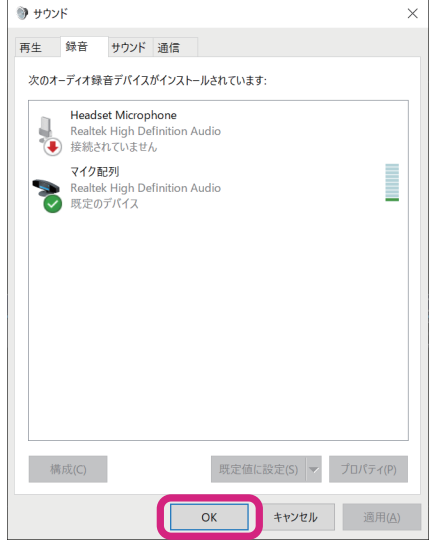

- 11."**Audio Setup**"画面で"**Open System Mixer**"をクリックします。 Windows の "音量ミキサー"画面が表示されます。
	- FTDX101MP/D シリーズ

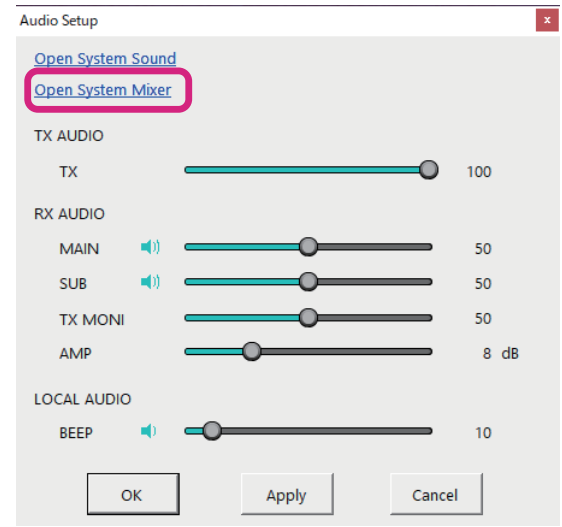

● FTDX10 シリーズ、FT-710 シリーズ

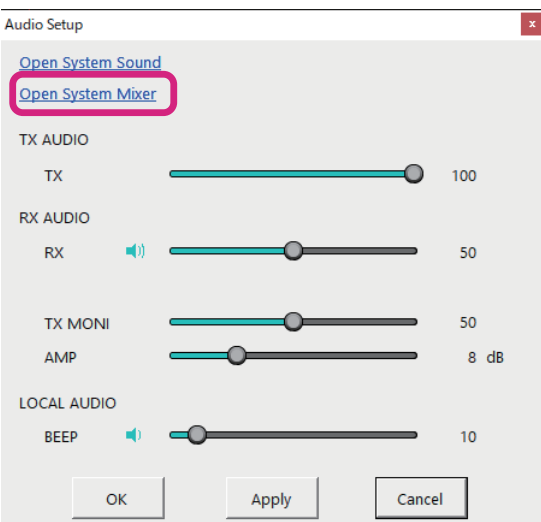

12. "SCU-LAN10 Remote Control Software" の [スライドバー] をドラッグしてスピーカー音量を 調節します。

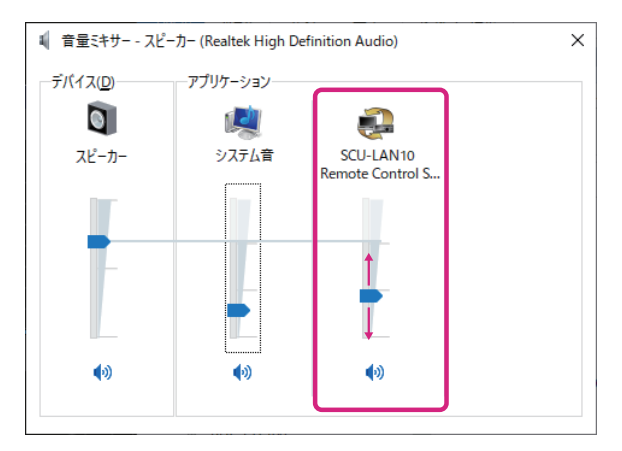

13. 画面右上の [ **×** ] をクリックして、画面を閉じます。

#### <span id="page-47-0"></span>1. 続けて"**Audio Setup**"画面で音量を調節します。

"**Audio Setup**"画面が開いていないときは、ファイルメニューの [**Setup**] をクリックして、[**Audio Setup**] をクリックします。

● **FTDX101MP/D シリーズ** 

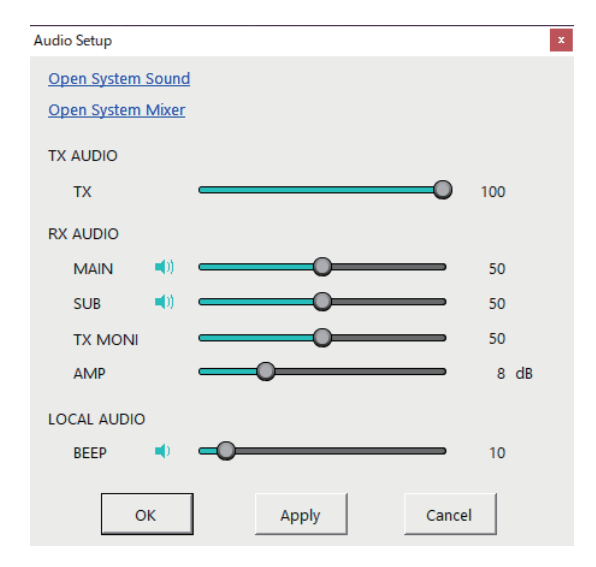

## **TX AUDIO**

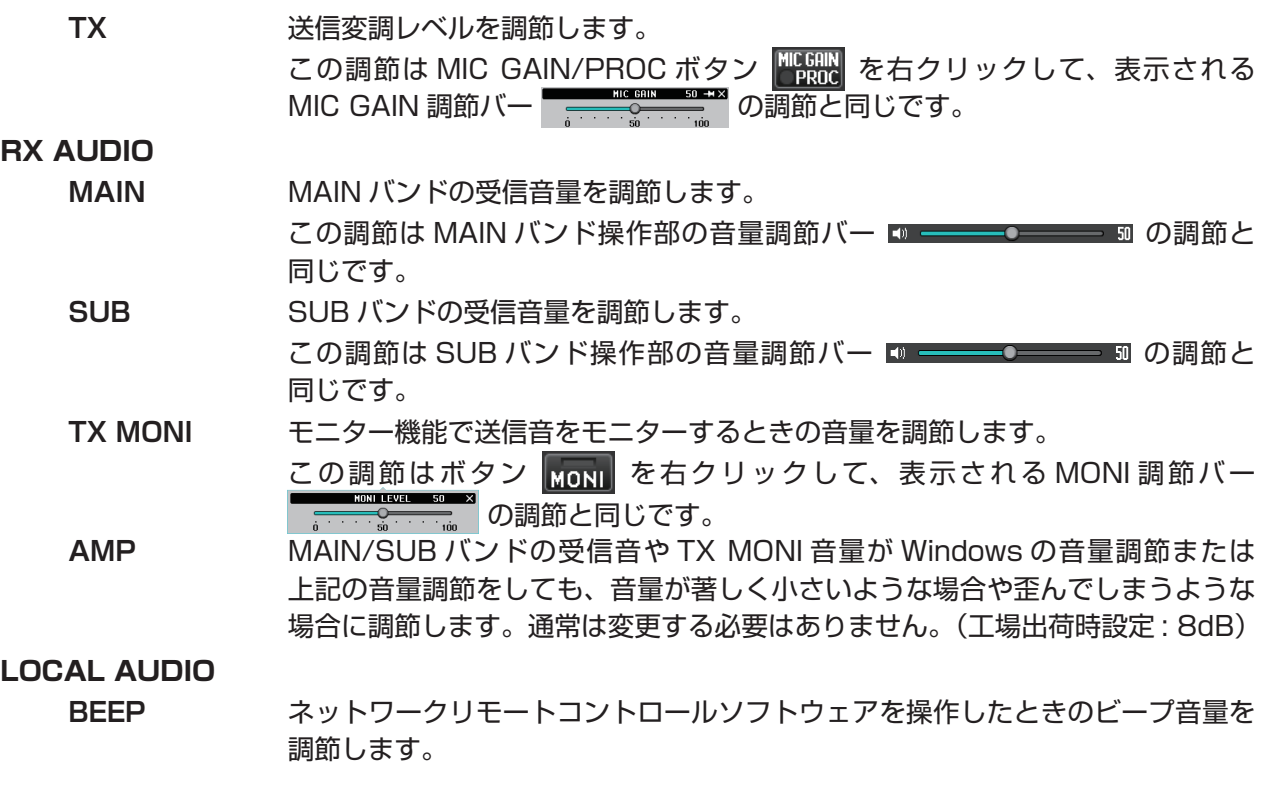

※"**Audio Setup**"画面で調節しても音量が著しく小さいような場合や歪んでしまうような場合には、 "**[Windows の音量調節](#page-42-1)**"(P.39)で、再度 Windows の音量調節をしてください。

<span id="page-48-0"></span>● FTDX10 シリーズ、FT-710 シリーズ

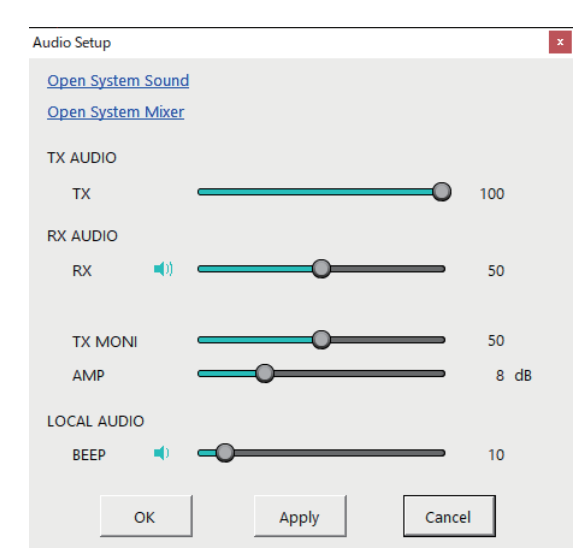

## **TX AUDIO**

TX 送信変調レベルを調節します。

この調節は MIC GAIN/PROC ボタン 性段器 を右クリックして、表示される MIC GAIN 調節バー の調節と同じです。

# **RX AUDIO**

#### **RX** 受信音量を調節します。

こ の 調 節 は VFO 操 作 部 の 音 量 調 節 バ ー の調節と 同じです。

**TX MONI** モニター機能で送信音をモニターするときの音量を調節します。 この調節はボタン Moni を右クリックして、表示される MONI 調節バー の調節と同じです。

**AMP** MAIN/SUB バンドの受信音や TX MONI 音量が Windows の音量調節または 上記の音量調節をしても、音量が著しく小さいような場合や歪んでしまうような 場合に調節します。通常は変更する必要はありません。(工場出荷時設定 : 8dB)

## **LOCAL AUDIO**

**BEEP** ネットワークリモートコントロールソフトウェアを操作したときのビープ音量を 調節します。

※"**Audio Setup**"画面で調節しても音量が著しく小さいような場合や歪んでしまうような場合には、 "**[Windows の音量調節](#page-42-1)**"(P.39)で、再度 Windows の音量調節をしてください。

#### **Windows 10、Windows 11 のモノラルオーディオ機能について**

ネットワークリモートコントロールシステムでは、受信音の出力は使用する無線機により以下のようになり ます。

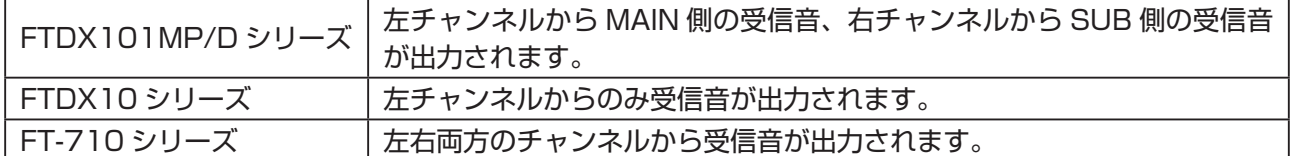

FTDX101MP/D シリーズおよび FTDX10 シリーズで、左右のチャンネルの音をミックスして左右両方 のチャンネルから音声を出力するには、[ **スタート** ]→[ **設定** ]→[ **簡単操作** ](Windows 10 の場合)/ [ **アクセシビリティ** ](Windows 11 の場合)→ [ **オーディオ** ] →"**モノラル オーディオをオンにする**"の トグルを"**オン**"に設定します。

この設定は Windows すべてのサウンドに影響しますので、必要のない時は上記の操作で"**オフ**"に戻して ください。

# <span id="page-49-0"></span>**リモートコントロールをスタートする**

## 1. [ ■ 1ボタンをクリックします。

自動でトランシーバーの電源がオンになり、リモートコントロールが開始されます。 リモートコントロール中は電源ボタンと"**REMOTE**"ボタンが赤色に変わります。

もし"**NETWORK ERROR**"と表示されたり、リモートコントロールが始まらないときは、"**[SCU-](#page-40-1)**[LAN10 リモートコントロールソフトウェアの初期設定をする](#page-40-1)"(P.37)の手順を再確認してくださ い。

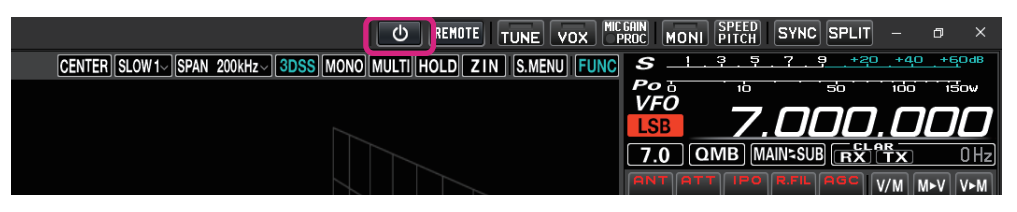

- [REMOTE] ボタンはリモートコントロールの開始 / 終了をします。[REMOTE] ボタンをクリックするとトランシー バーの電源がオフの時は自動でオンになります。ネットワークが不安定な場合などでリモートコントロールが切断さ れてしまった場合には、[REMOTE] ボタンをクリックして再開できます。
- はじめて [ © ] ボタンまたは [REMOTE] ボタンをクリックしたときに、Windows やお使いのファイヤーウォール ソフトウェアの設定により、警告画面が表示される場合があります。このときは、リモートコントロールソフトウェ アからのインターネットアクセスを許可する(ブロックを解除する)ように設定してください。

**• ワーニング(注意)表示**

 $\mathbf i$ 

ワーニング表示が点灯したままになるか時々点灯する場合は、ネットワーク回線またはポート解放の設定 に問題がある可能性があります。"**[SCU-LAN10 リモートコントロールソフトウェアの初期設定をする](#page-40-1)**" [\(P.37\)](#page-40-1) を参照して設定をやり直してしてください。ワーニングアイコン [ 八 ] をクリックすると 検出された問題を確認することができます。

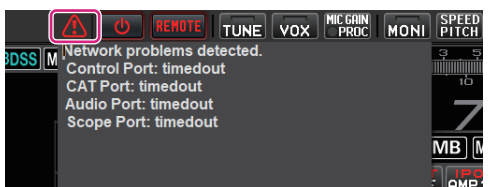

リモートコントロールの詳しい操作方法については、リモートコントロールユニット SCU-LAN10 取扱説 明書を参照してください。取扱説明書はネットワークリモートコントロールソフトウェアの Help メニュー から"Operation Manual (Japanese)"をクリックして開くことができます。または、ソフトウェアのフォ ルダ内の pdf ファイル (SCU-LAN10\_Operation\_Manual\_JPN.pdf) を開いてください。

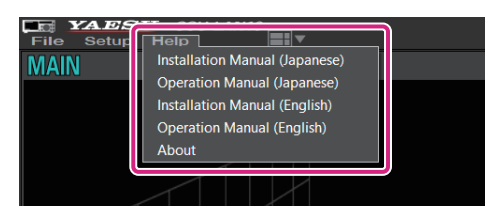

**Installation Manual (Japanese)**:取扱説明書 < インストール編 >(日本語)の PDF ファイル (本書に相当)を開きます。

**Operation Manaul (Japanese)**: 取扱説明書(日本語)の PDF ファイルを開きます。

# ●**リモートコントロールを終了する**

1. もう一度 [ ◎ 1ボタンをクリックします。

自動でトランシーバーの電源がオフになり、リモートコントロールが終了します。

 $\mathbf i$ 

トランシーバーの電源はオンのままで、リモートコントロールだけを終了したい場合には、[REMOTE] ボタンを クリックします。リモートコントロールを再開するときは [ ] ボタンまたは [REMOTE] ボタンをクリックします。

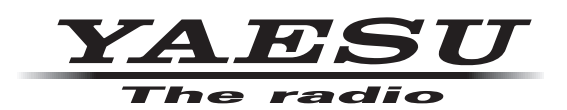

八重洲無線株式会社 〒 140-0013 東京都品川区南大井 6-26-3 大森ベルポート D-3F